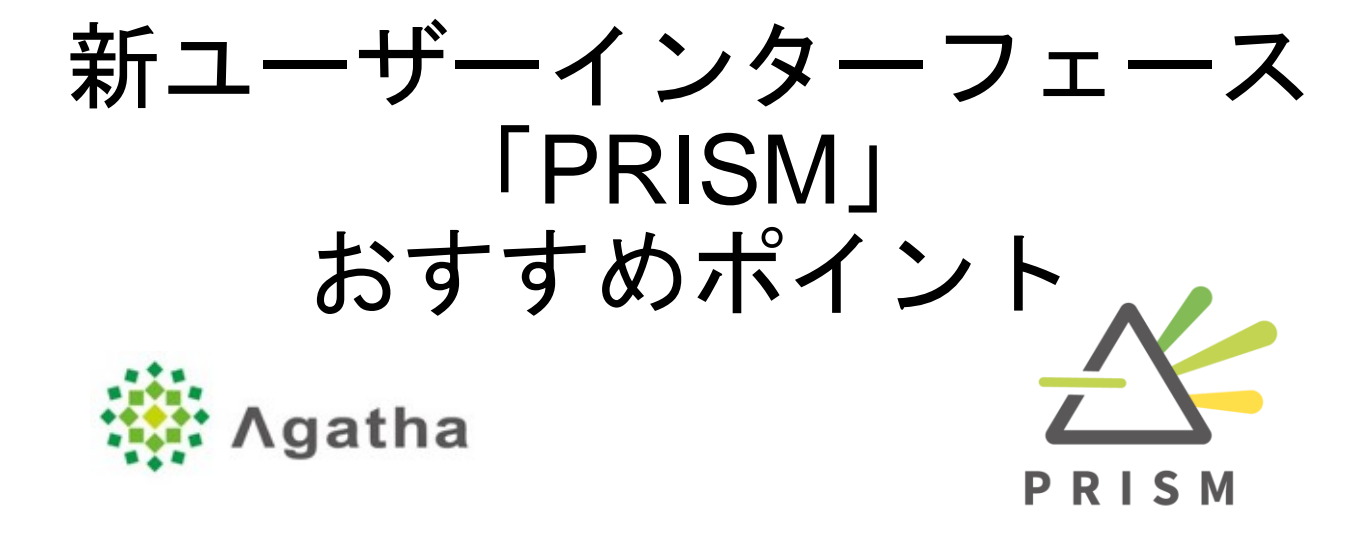

#### Agathaの新ユーザーインターフェース「PRISM」の Originalシステムにはない、お勧めポイントをまとめました。

Ver3.0 2022.03

Copyright 2022 © Agatha Inc.

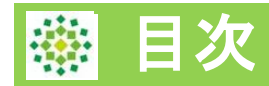

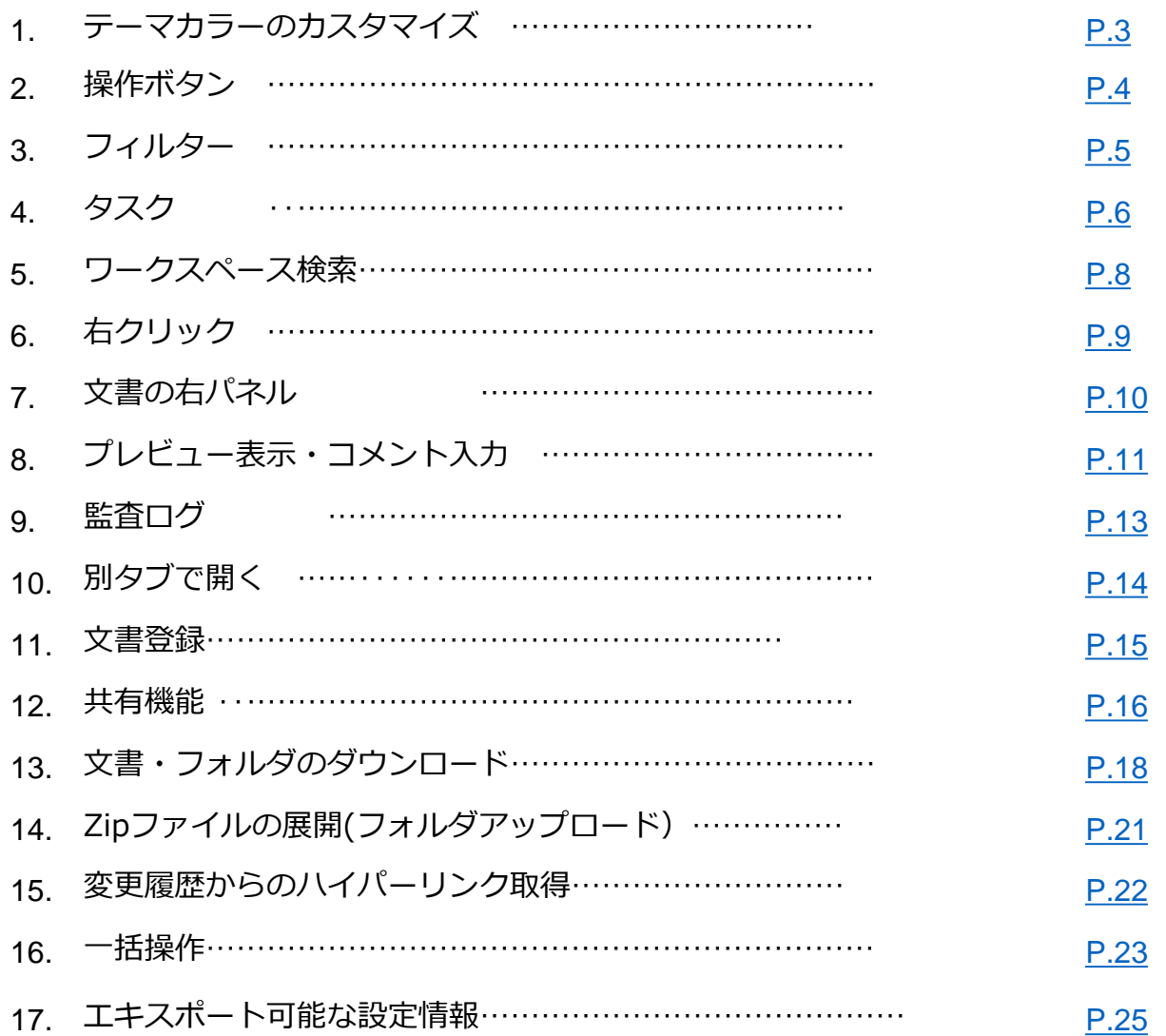

<span id="page-2-0"></span>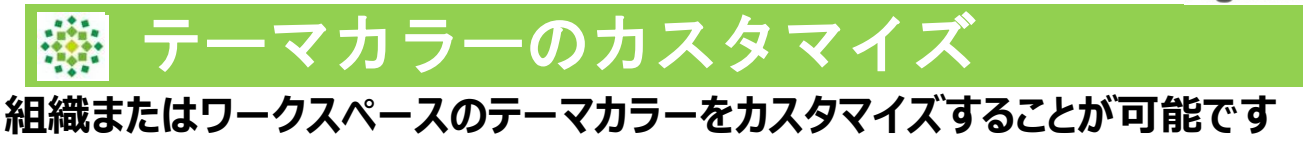

# **組織のテーマカラー 画面上部のバーが、組織のテーマカラーとなります**

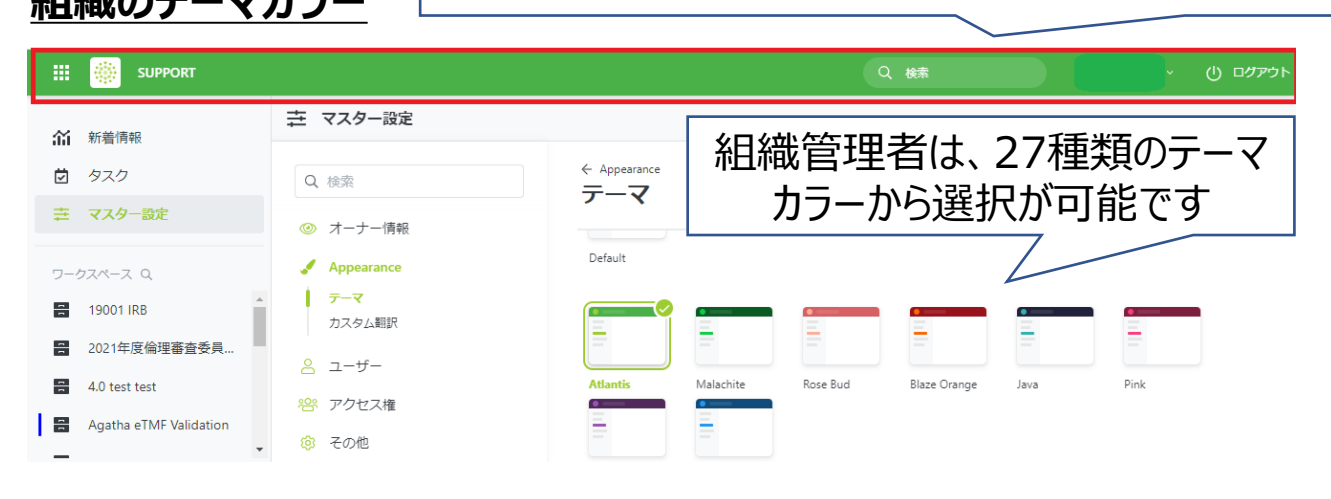

# **ワークスペースのテーマカラー**

視覚的に各ワークスペースの印象を分けるために、色の設定が可能です。

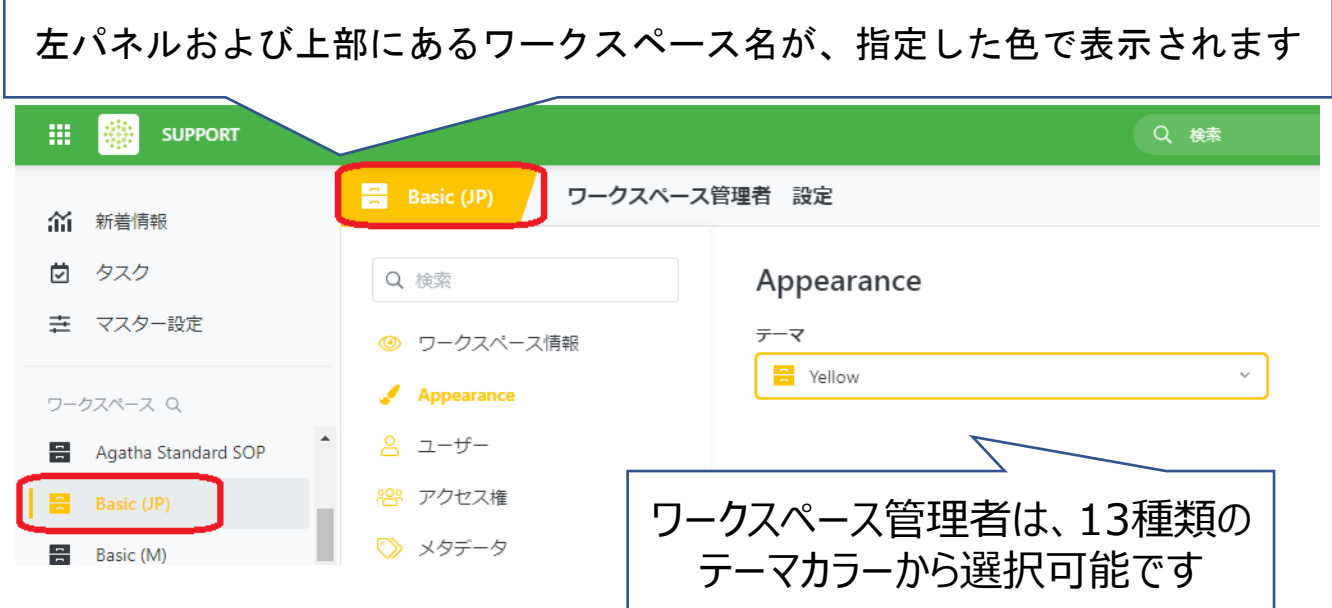

#### <span id="page-3-0"></span>操作ボタン 燕

現行UIでは、隠れているメニューや、プルダウンで選択するメニューが多かったの ですが、PRISMでは、1クリックで行きたいページにアクセスすることが出来ます。

どのボタンを押せばよいか、視覚的にも分かりやすい構成になっています。

#### <現行UI>

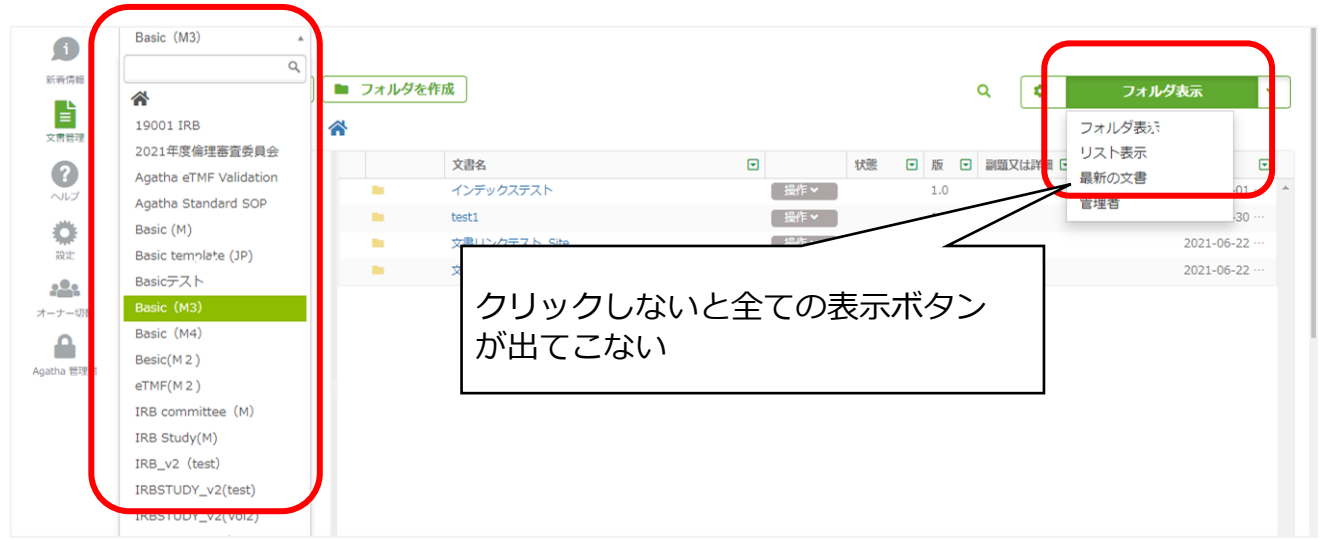

#### <PRISM>

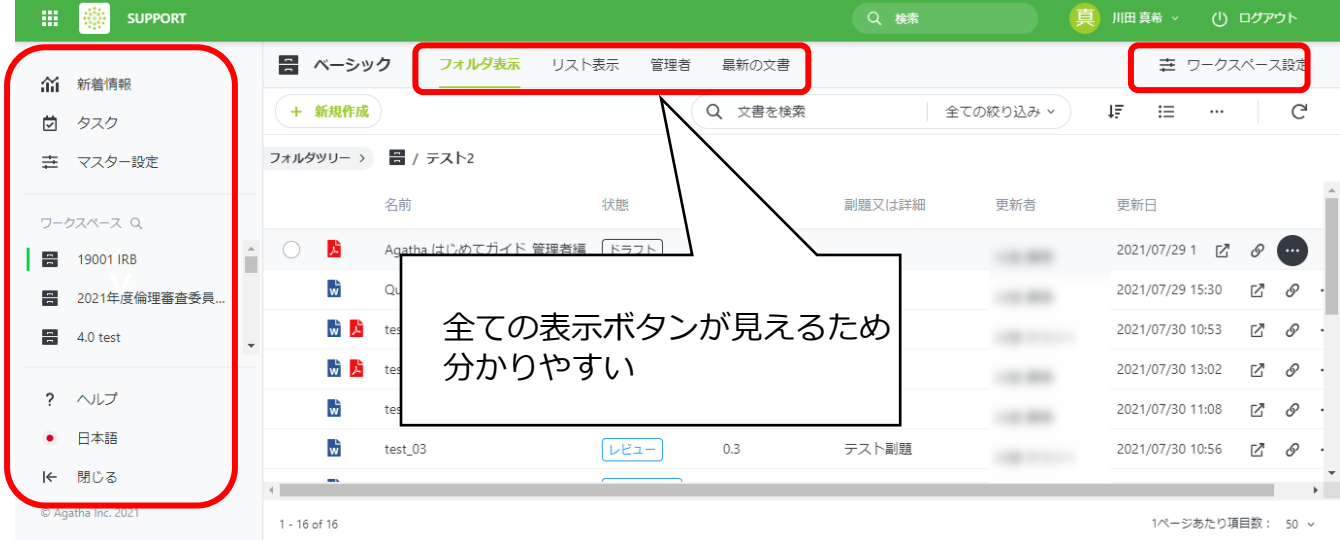

<span id="page-4-0"></span>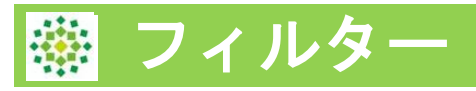

## PRISMでは、フィルターやソート適用時に、どの項目を適用しているかが 分かりやすくなりました。

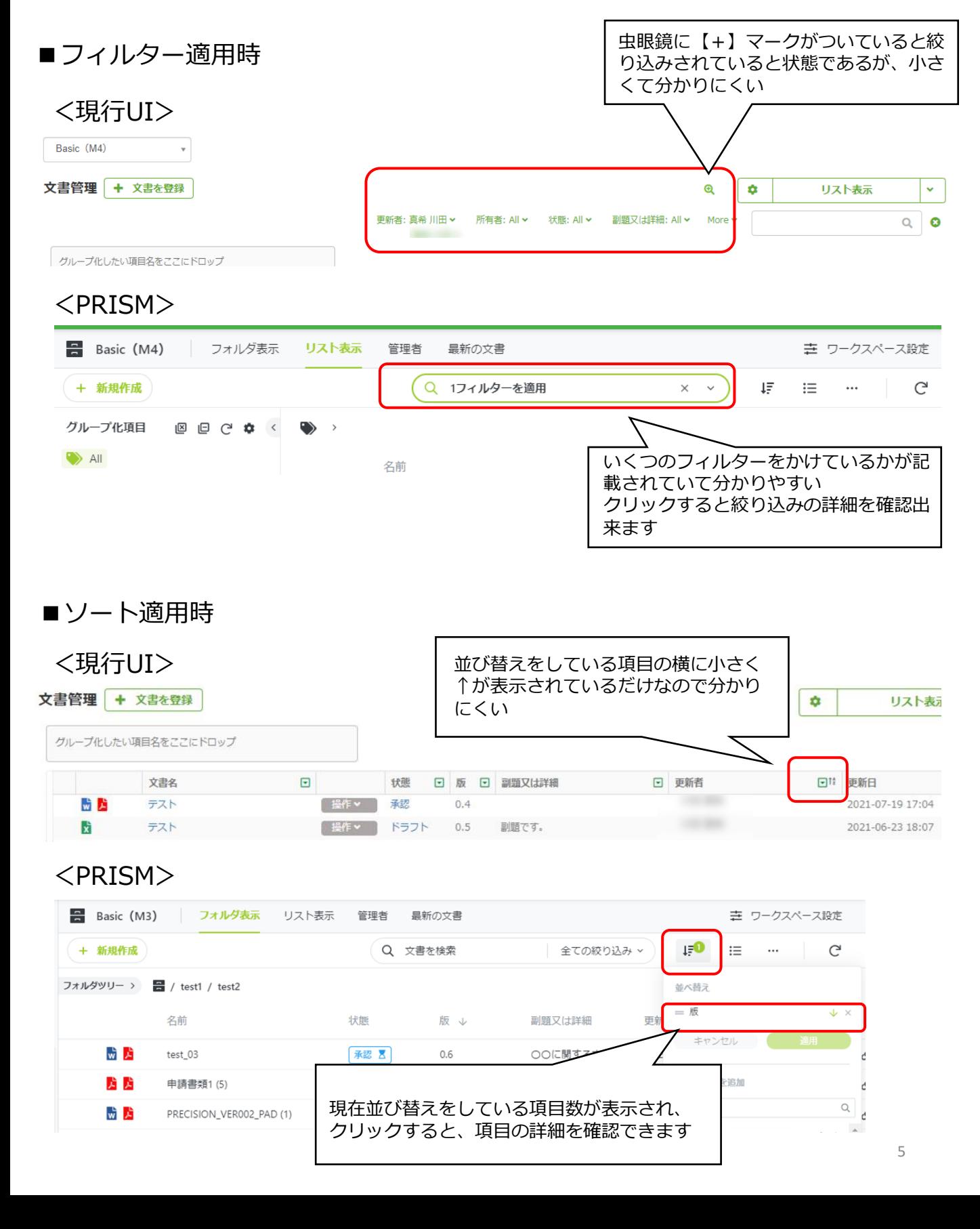

<span id="page-5-0"></span>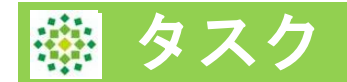

## **①タスク画面で、全ワークスペースのタスク、送信者コメント、期限日が確 認できる。**

現行システム:ワークスペース名、文書名のみ。期限日詳細は不明

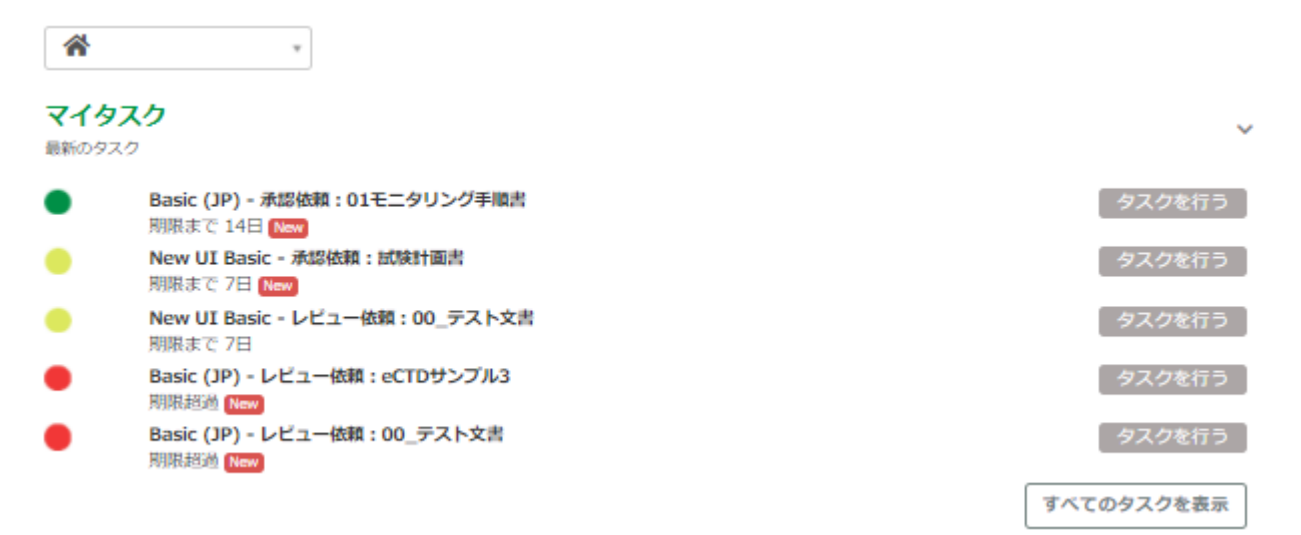

PRISM:タスクのリスト上で、送信者コメントを確認できる。クリックすると、右側にプレ ビュー画面も表示できる 期限日も、期限にマウスポインタをあてることで確認が可能

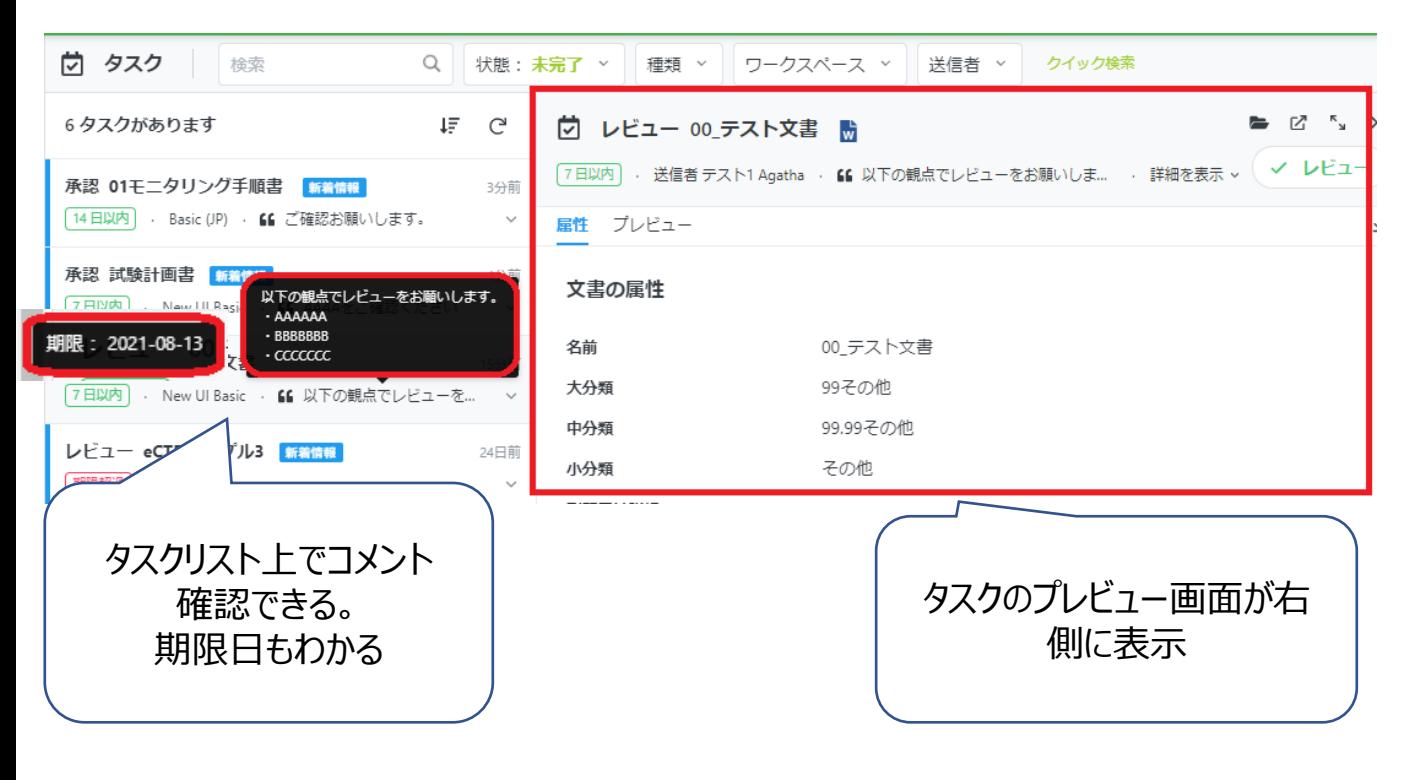

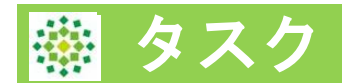

**②過去に実施したタスクの文書も振り返ることが可能。**

現行システム:未完了タスクのみの表示で、完了済みタスクは表示できない

PRISM:状態「完了」を選択することで過去のレビュー・承認完了文書を 検索することができる。 ワークスペース名や送信者で絞り込みも可能

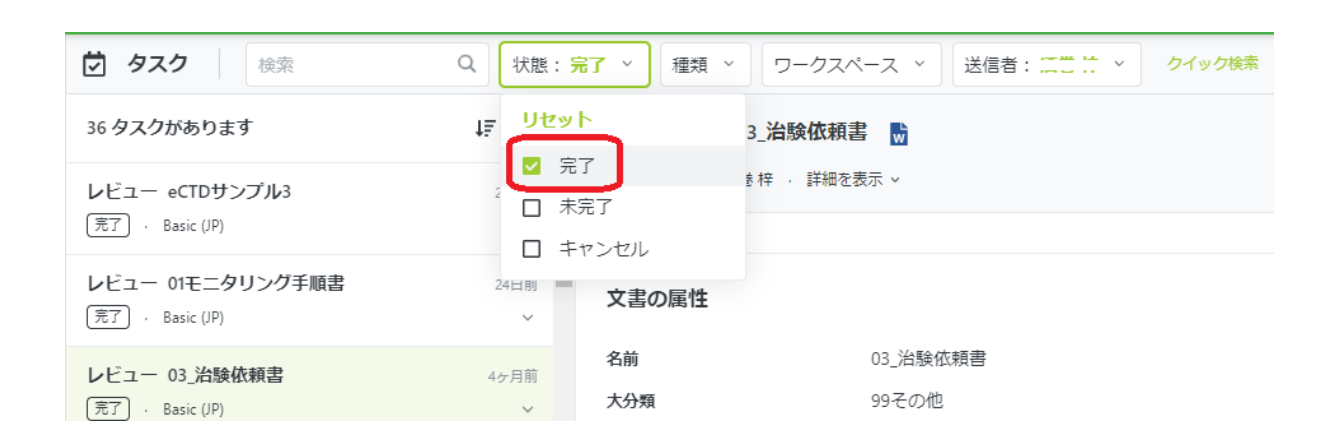

<span id="page-7-0"></span>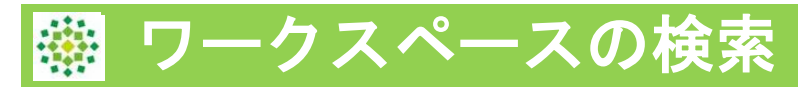

# 現行システム:ワークスペースのプルダウンより選択

#### ₩ Agatha

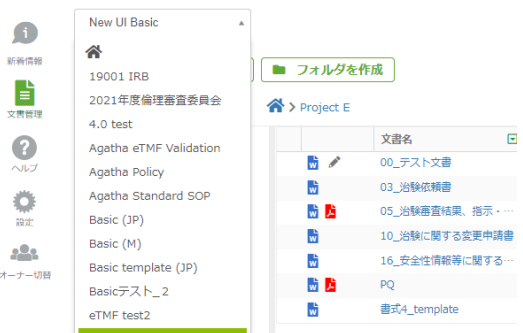

#### PRISM: 左パネルからクリックで選択 見つからないときは、虫眼鏡マークから検索して選択

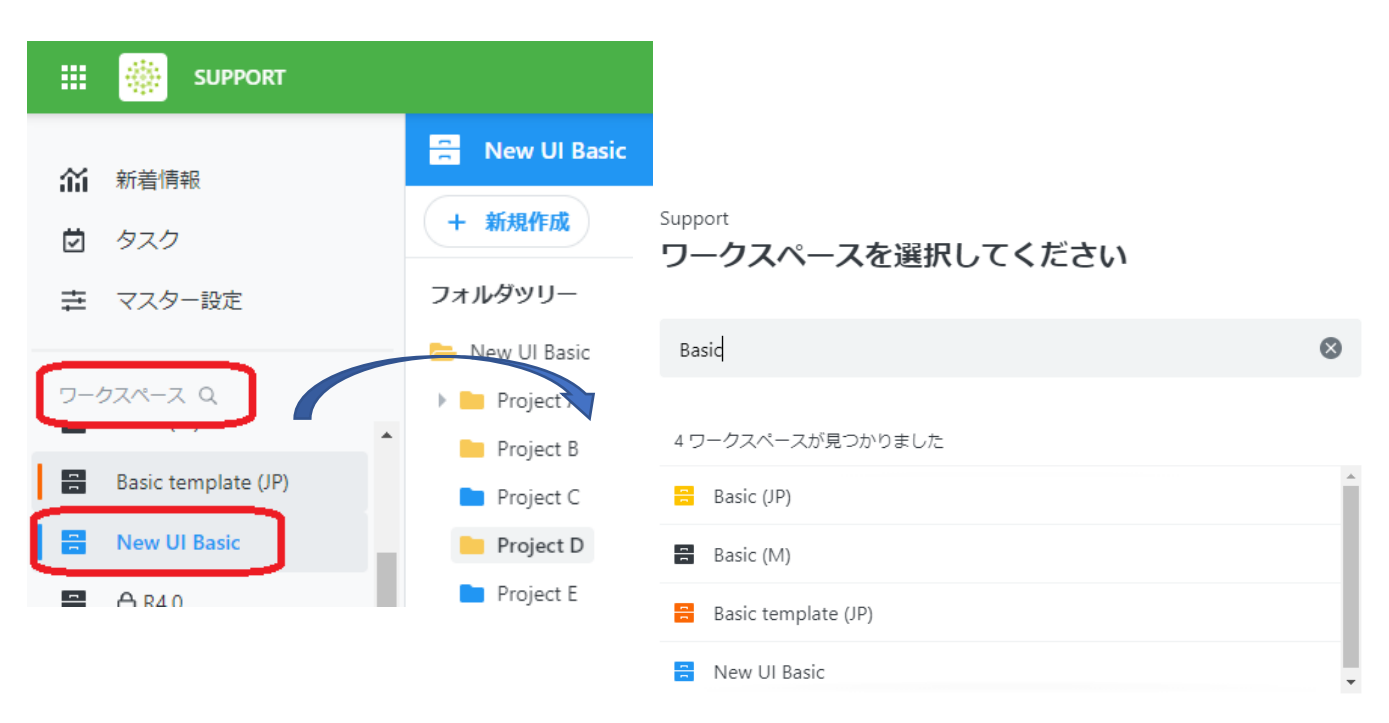

#### 新着情報では、最近見たワークスペースをすぐに選択できる

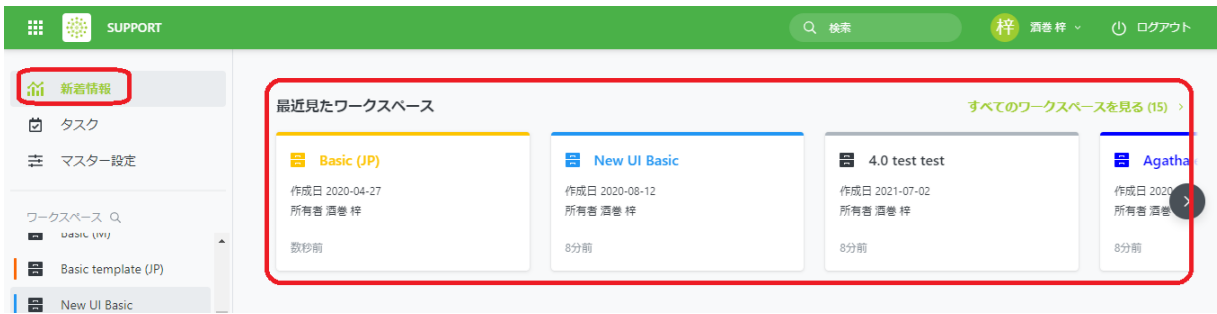

#### <span id="page-8-0"></span>右クリック

PRISMでは、文書の行や、フォルダを右クリックすることで操作メニューを表示 させることが出来ます。WindowsやOffice等、グローバルシステムの操作に 合わせていますので、直観的に操作しやすくなりました。

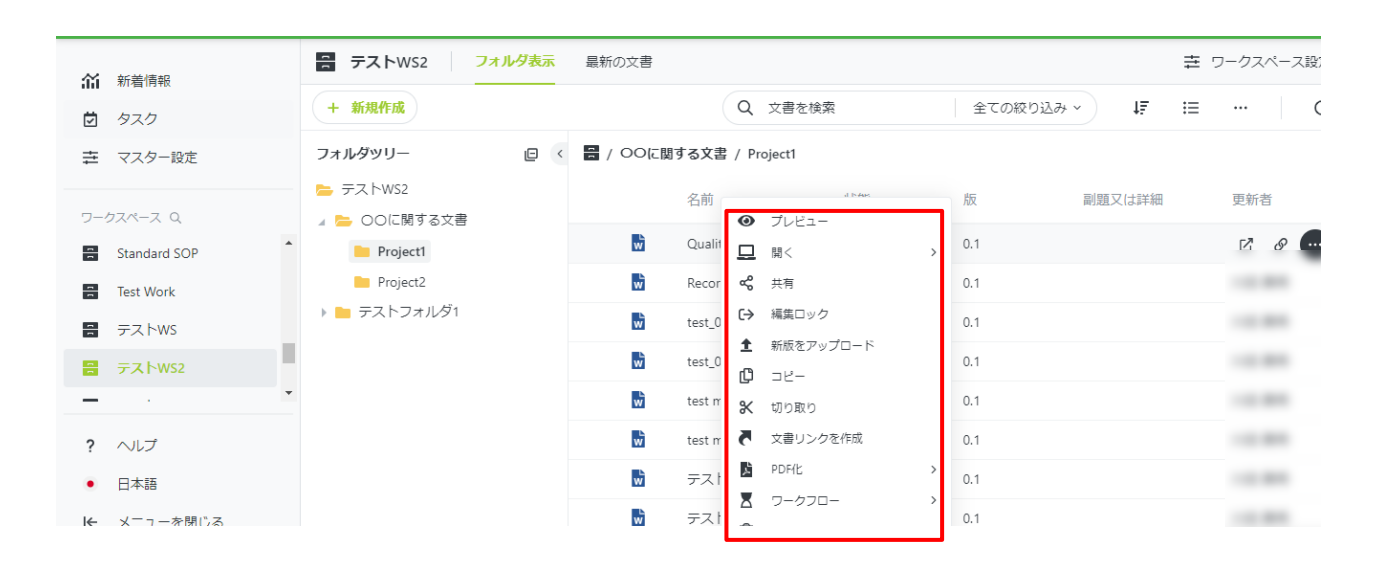

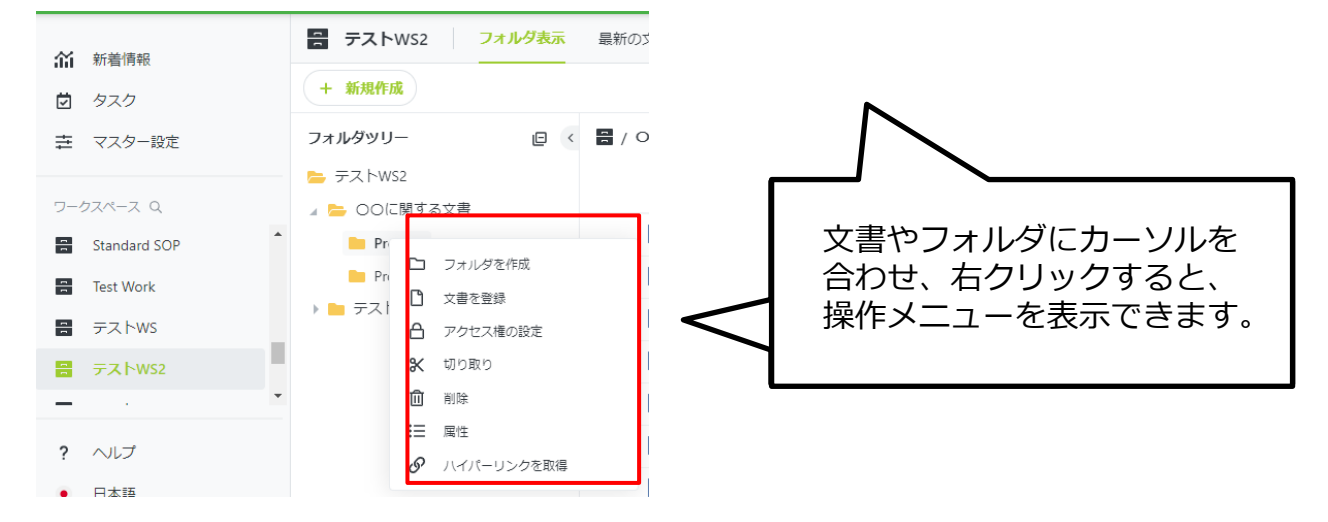

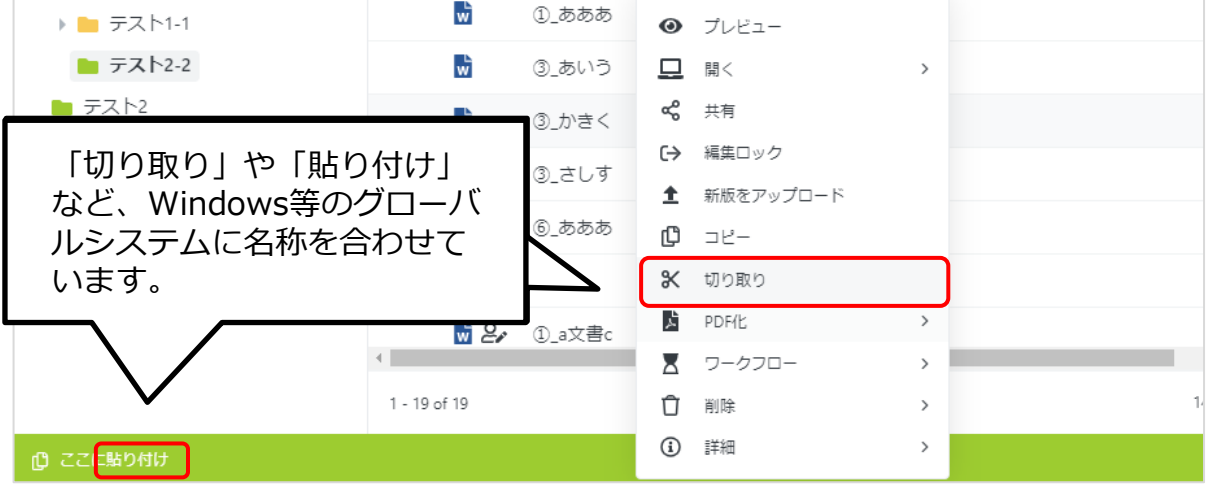

# <span id="page-9-0"></span>文書の右パネル

#### PRISMでは、文書を左クリックすると、右パネルが表示されます。 このパネルでは、文書の属性、変更履歴、ワークフロー履歴等を、タブの切り替え1つで 簡単に確認することができます。

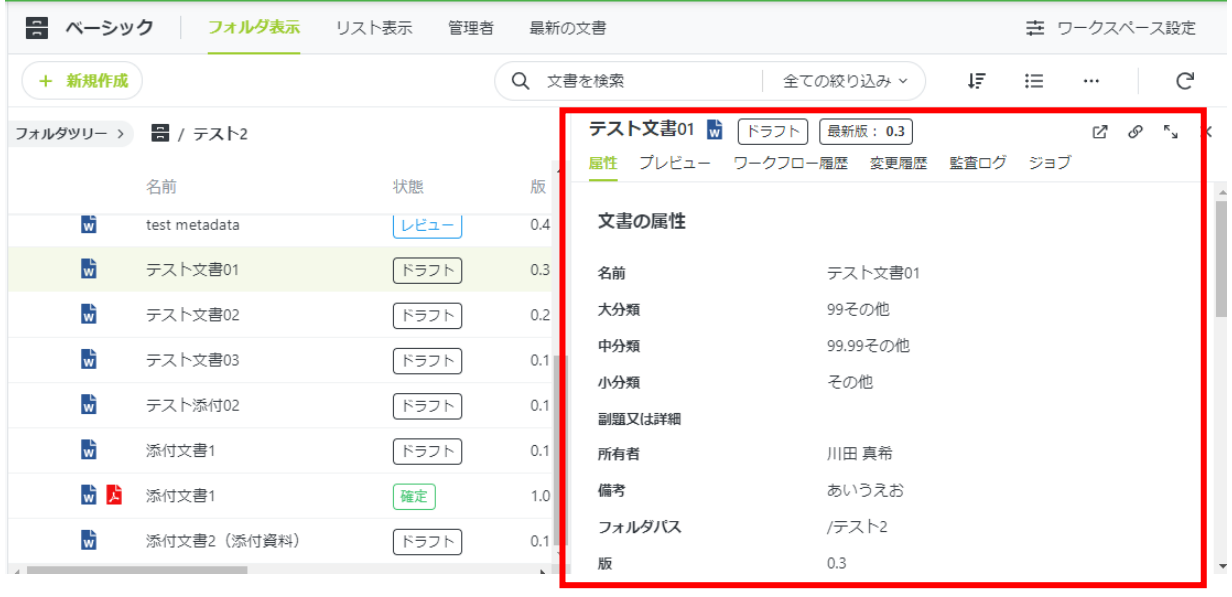

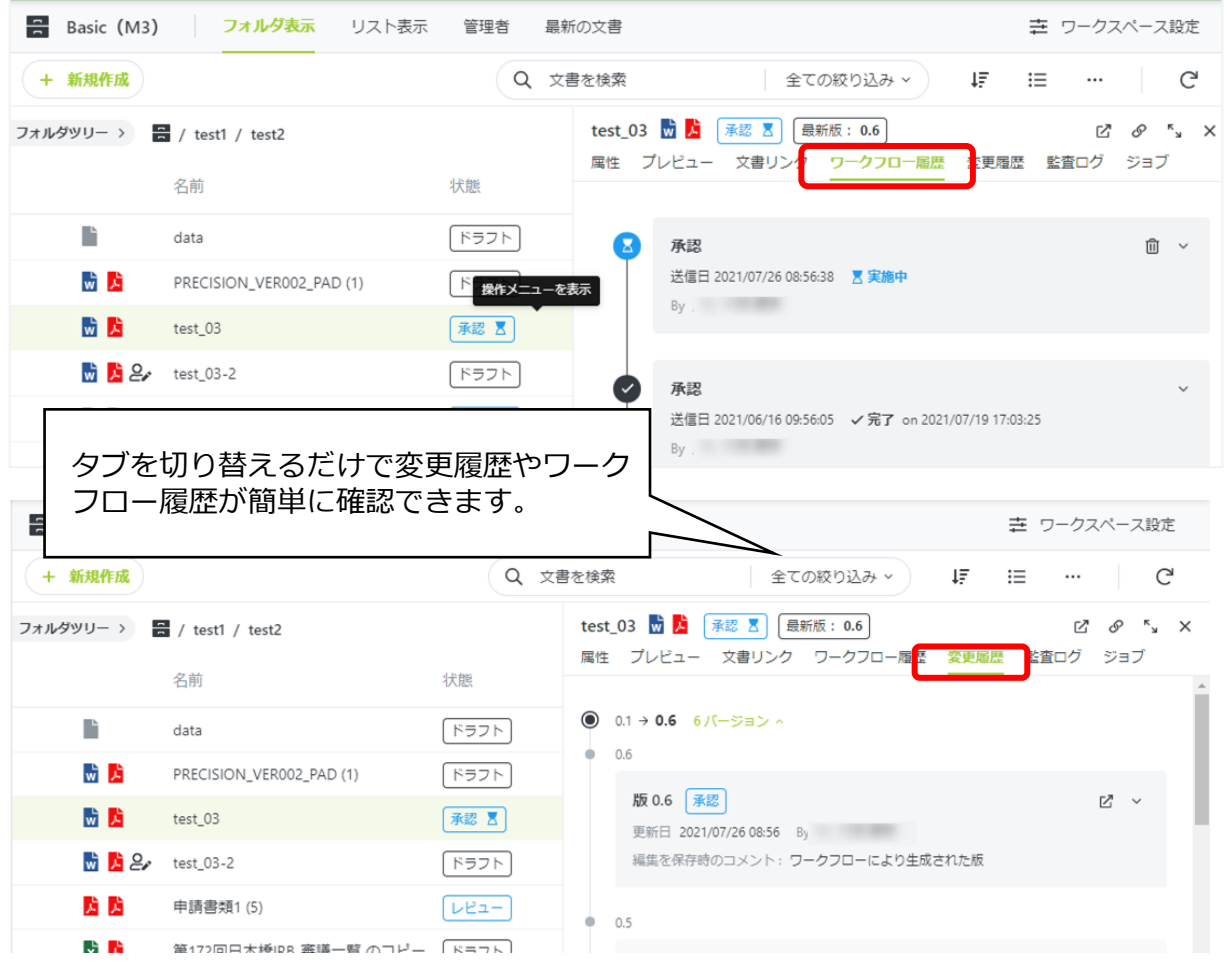

<span id="page-10-0"></span>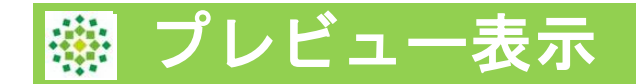

現行UIのブラウザ表示はPRISMで「プレビュー表示」となりました。 ・スムーズに文書閲覧が可能です。 ・現行UIではページごとの文書スクロールでしたが、PRISMではスクロールで 全ページのページ送りが可能です。

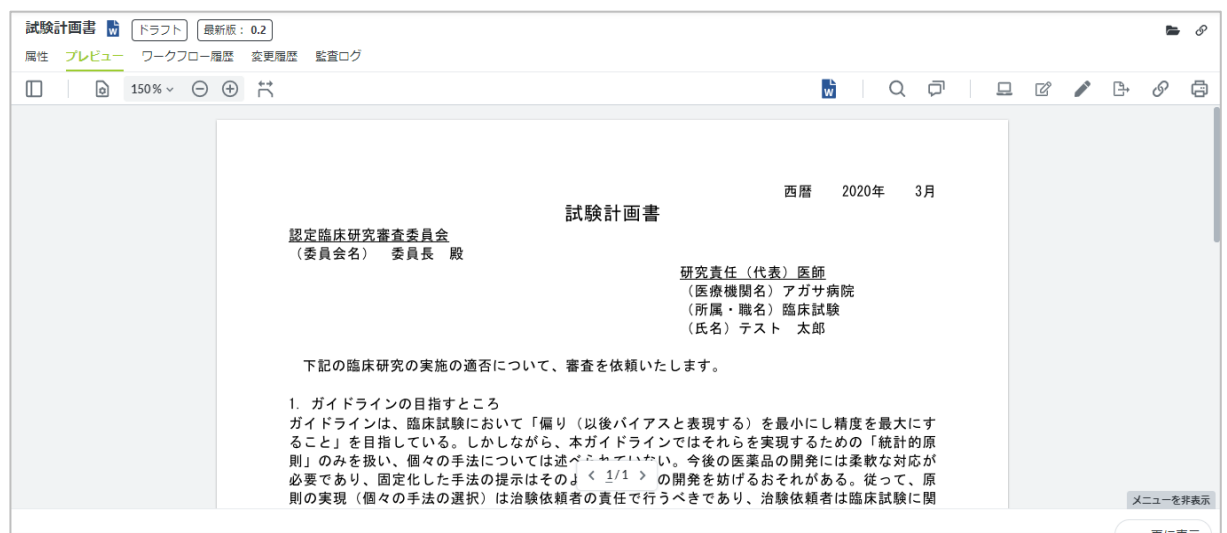

また、編集ロック後、文書アイコンをクリックすることで、PDFや画像にコメントを書き込むこ とも出来ます。(次ページ詳細)

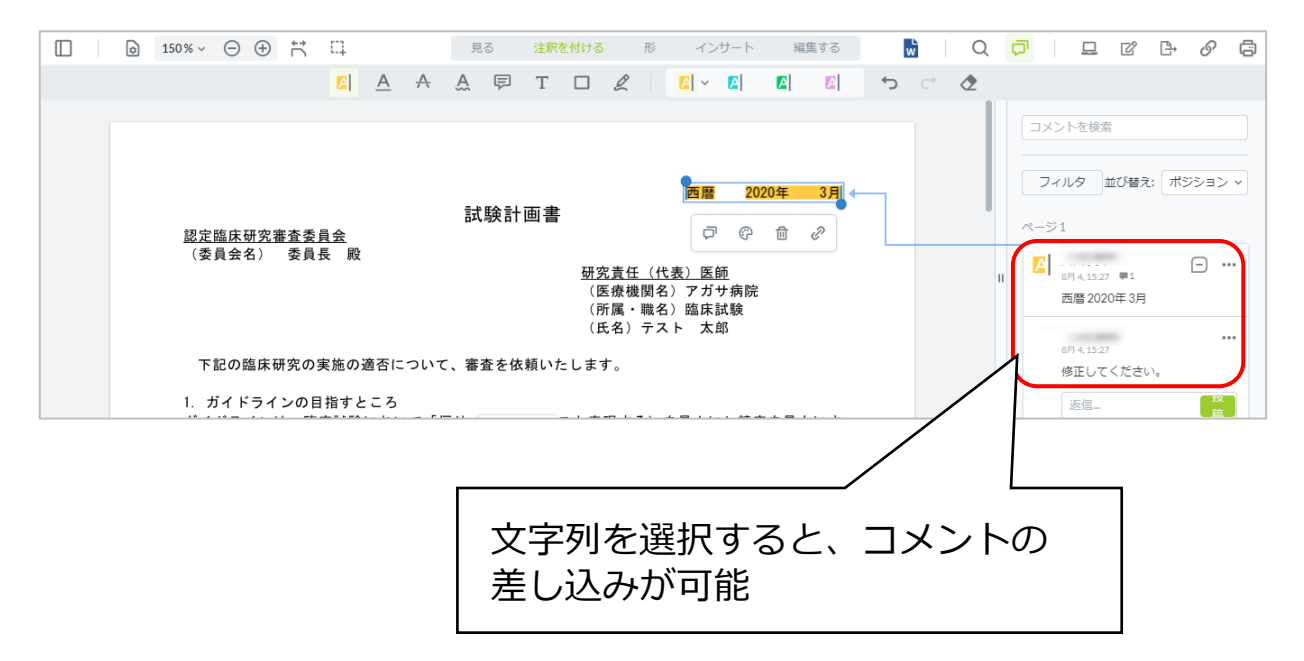

# プレビュー表示 コメント機能

プレビュー表示では、PDF, Microsoft Office、画像にコメントや注釈を入力する ことが出来ます。

①文書を右クリックし、「編集ロック」をクリックします。

②文書を左クリックし、「プレビュー」>「プレビューを作成する」をクリック します。 マークをクリックし、全画面表示にします。

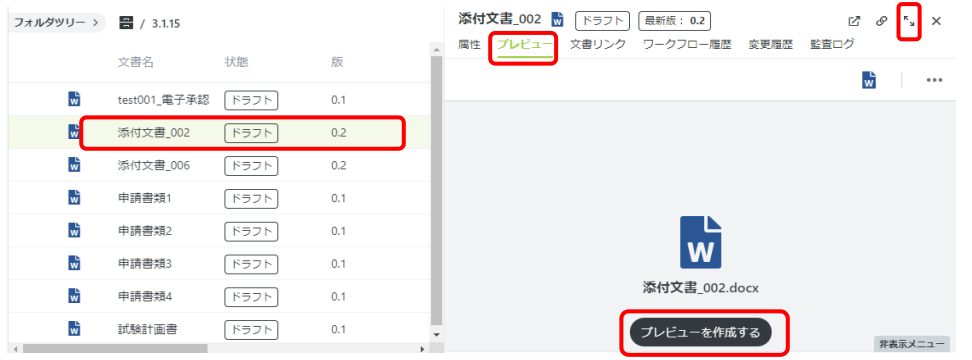

③文書アイコンマークをクリックするとコメント機能のメニューが表示されます。 コメントを差し込む場合は、「注釈を付ける」をクリックします。コメントする 文章をドラッグし、吹き出しマークをクリックします。

④コメントを入力し、「投稿」をクリックします。

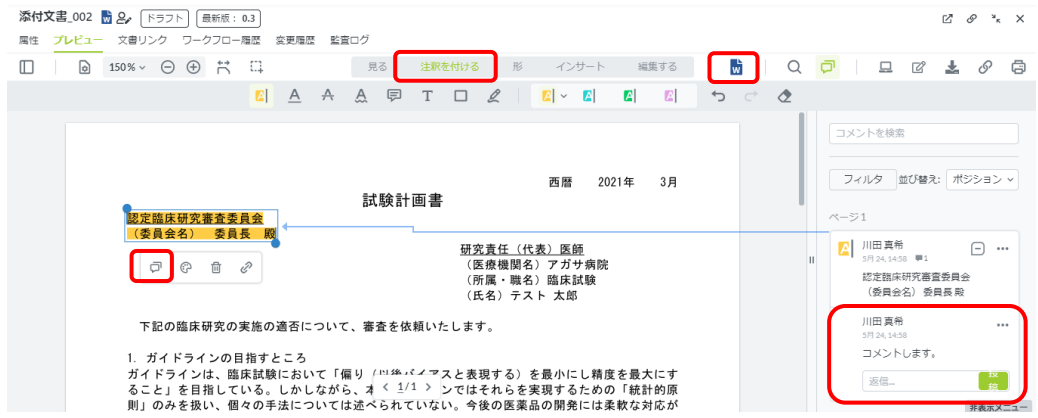

これらのコメントは、「編集を保存」後も残ります。

コメント機能では、主に次の操作が可能です。

- ・注釈をつける
- ・図形や、手書き線の挿入
- ・スタンプ (カスタム可能)
- ・トリミング

<span id="page-12-0"></span>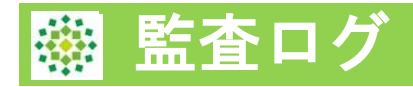

# **①日付の範囲指定が可能になりました**

監査ログが最大1000件までの制約は変更ありませんが、

これまで1日づつしか表示できなかった、対象の日付が範囲指定できるようになりま した。

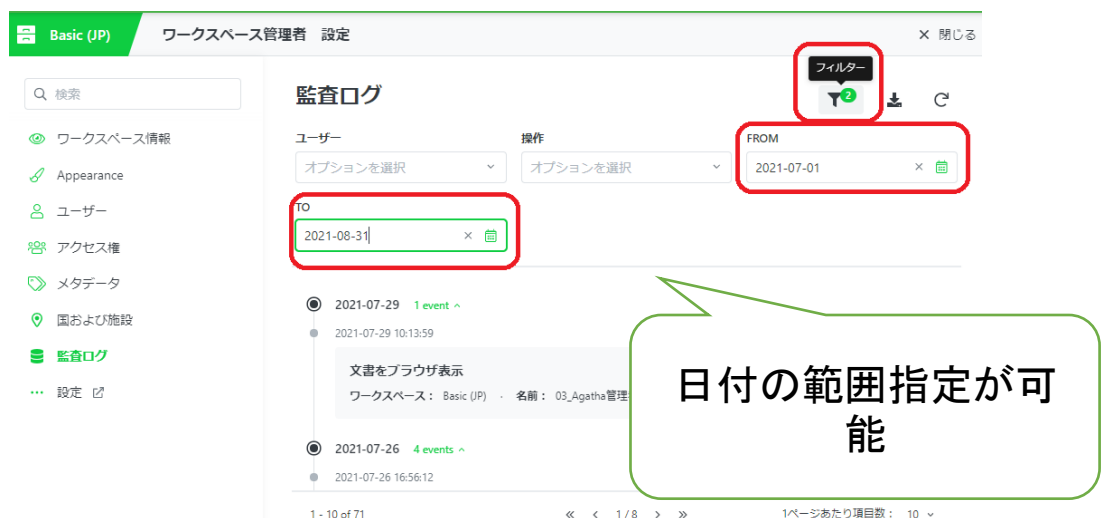

**②Excelエクスポート 内容欄に項目ごとに改行が入り、見やすくなりました**

現行システム:内容欄 項目に改行がなくわかりずらい

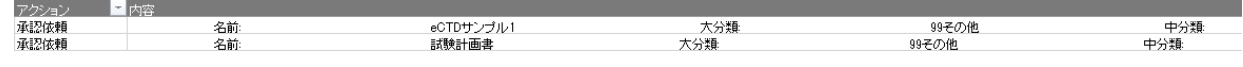

#### PRISM:内容欄に改行が入り読みやすくなった

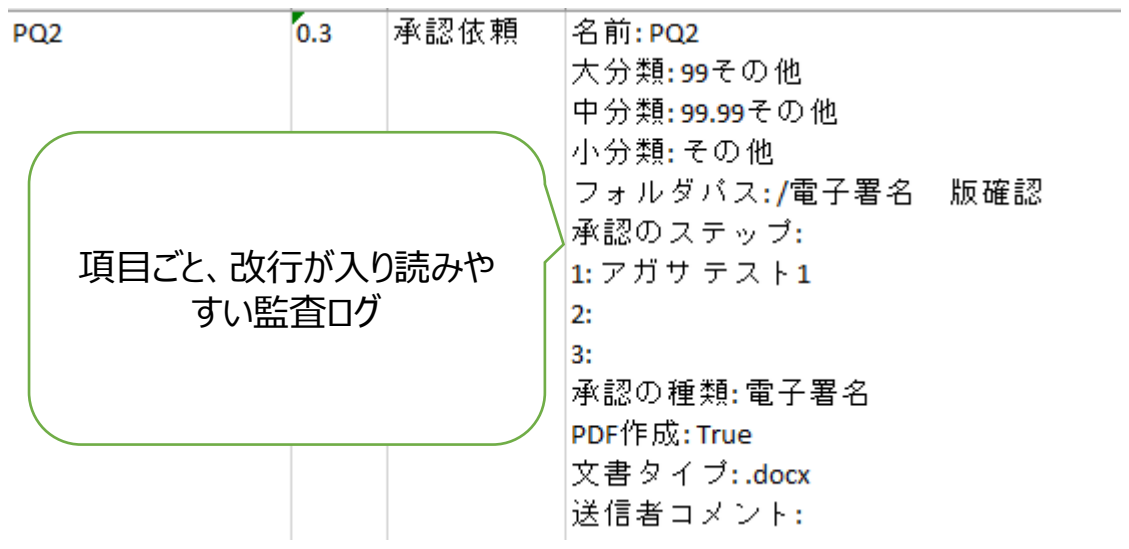

Copyright 2022 © Agatha Inc. 13

#### 別タブで開く

対象文書を別タブで開くことが出来ます。文書の属性画面が立ち上がり、 この画面から、プレビュー表示やワークフロー履歴が確認できます。 また属性の変更も可能です。

# 別タブで開くことで、複数の文書の確認や作業が可能です。

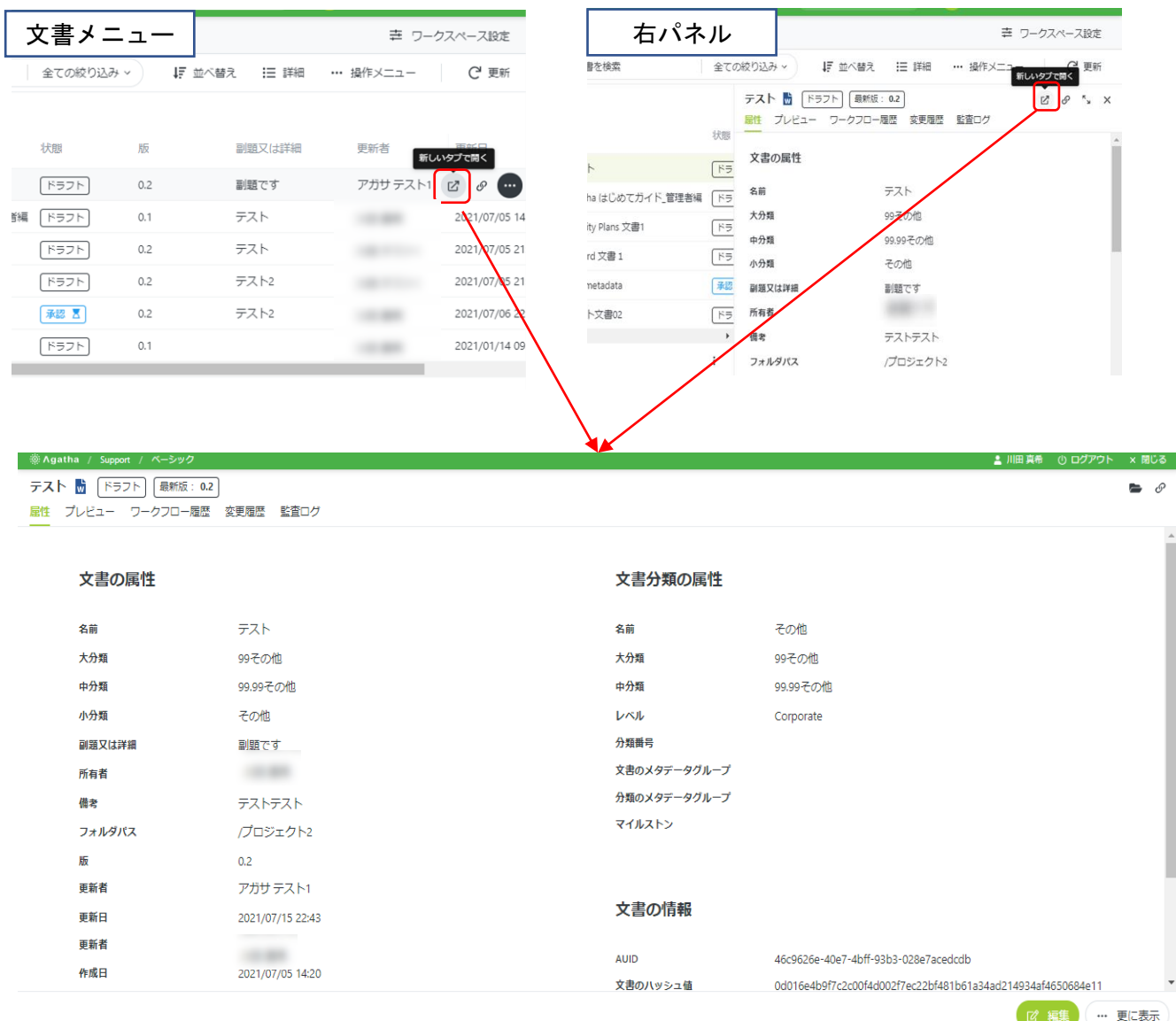

<span id="page-14-0"></span>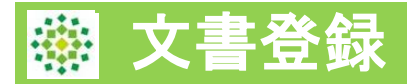

#### **文書登録時の属性入力画面が分かりやすい**

PRISMでは、文書を登録時の属性入力画面が縦になり、必須項目に は赤い印がついています。

視覚的にどの項目を入力する必要があるか一目でわかるようになりました。

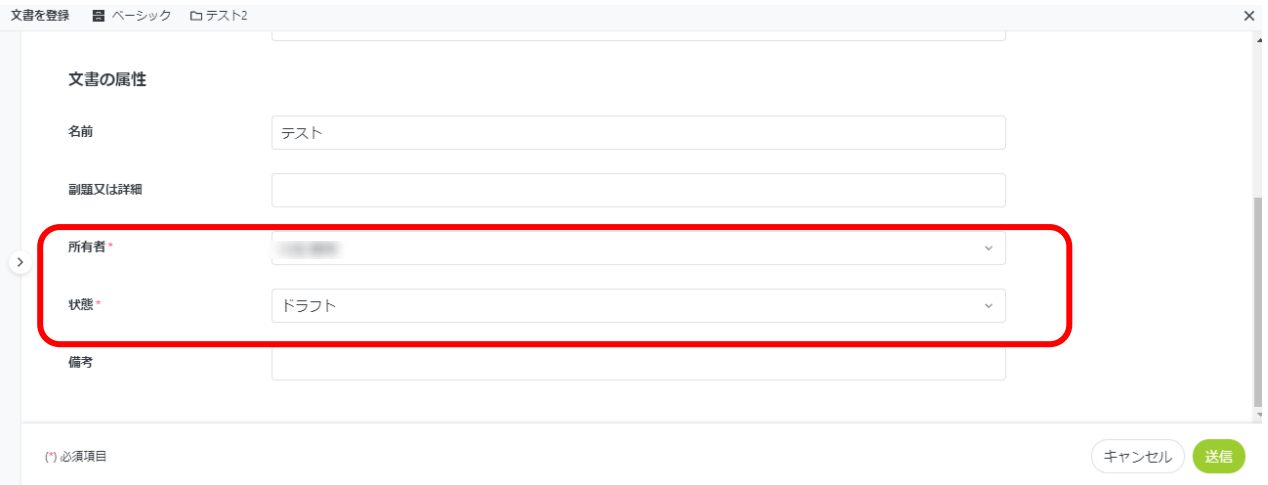

### **文書登録後、属性画面から添付しやすい**

SOP等で資料を添付する際、現行UIでは主文書への文書添付の為の操作ボタ ンにたどり着くには、4ステップの操作が必要でした。

PRISMでは2ステップで添付ボタンまでたどり着くことが出来ます。

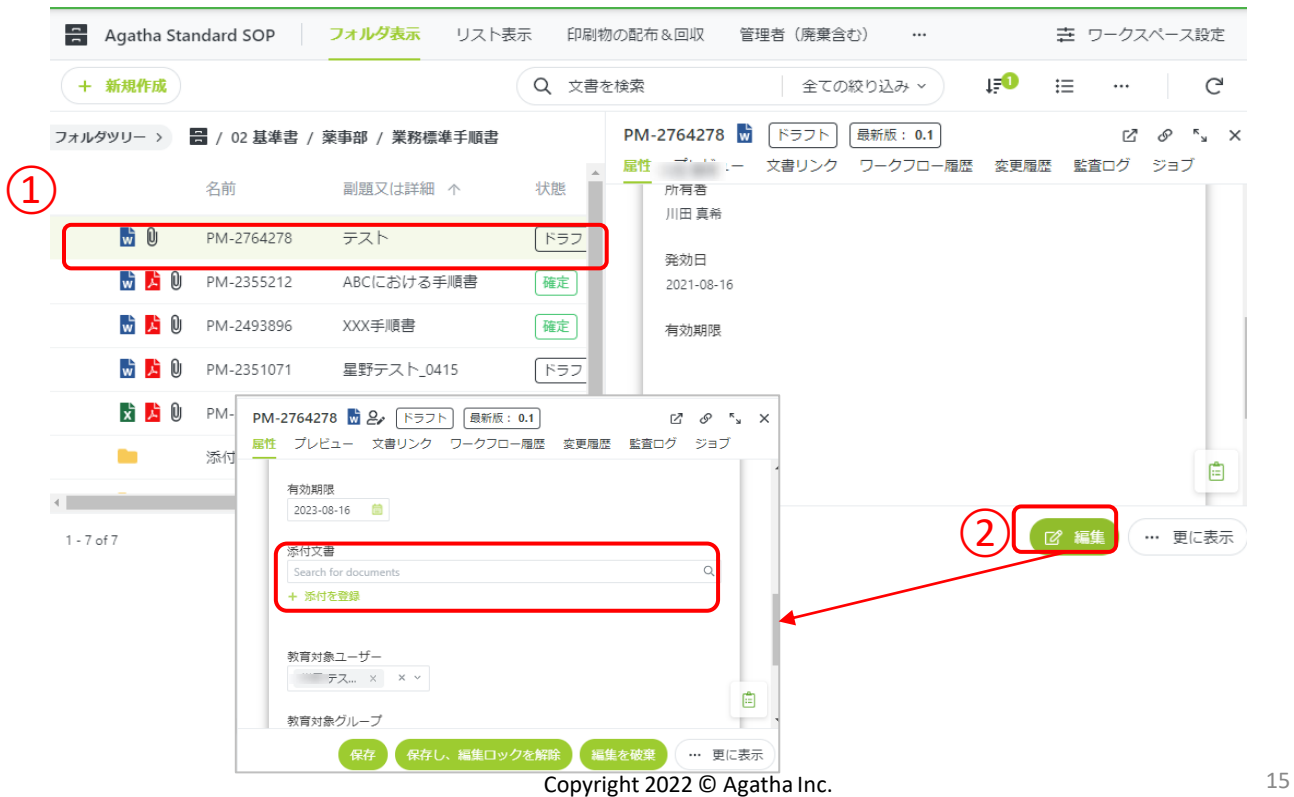

<span id="page-15-0"></span>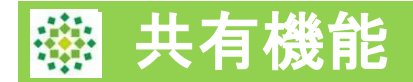

### **共有機能でメールを受信したあと、文書およびフォルダ表示、操作メニュ ーまで展開ができる**

現行システム: メールのリンクをクリックし、文書は確認できる 文書確認以上のことはできない。どこにあるのか探せない

PRISM: メールのリンクをクリックすることで、文書のプレビュー または 属性が表示される。またフォルダ表示や、操作メニューへの展開も 可能となる。

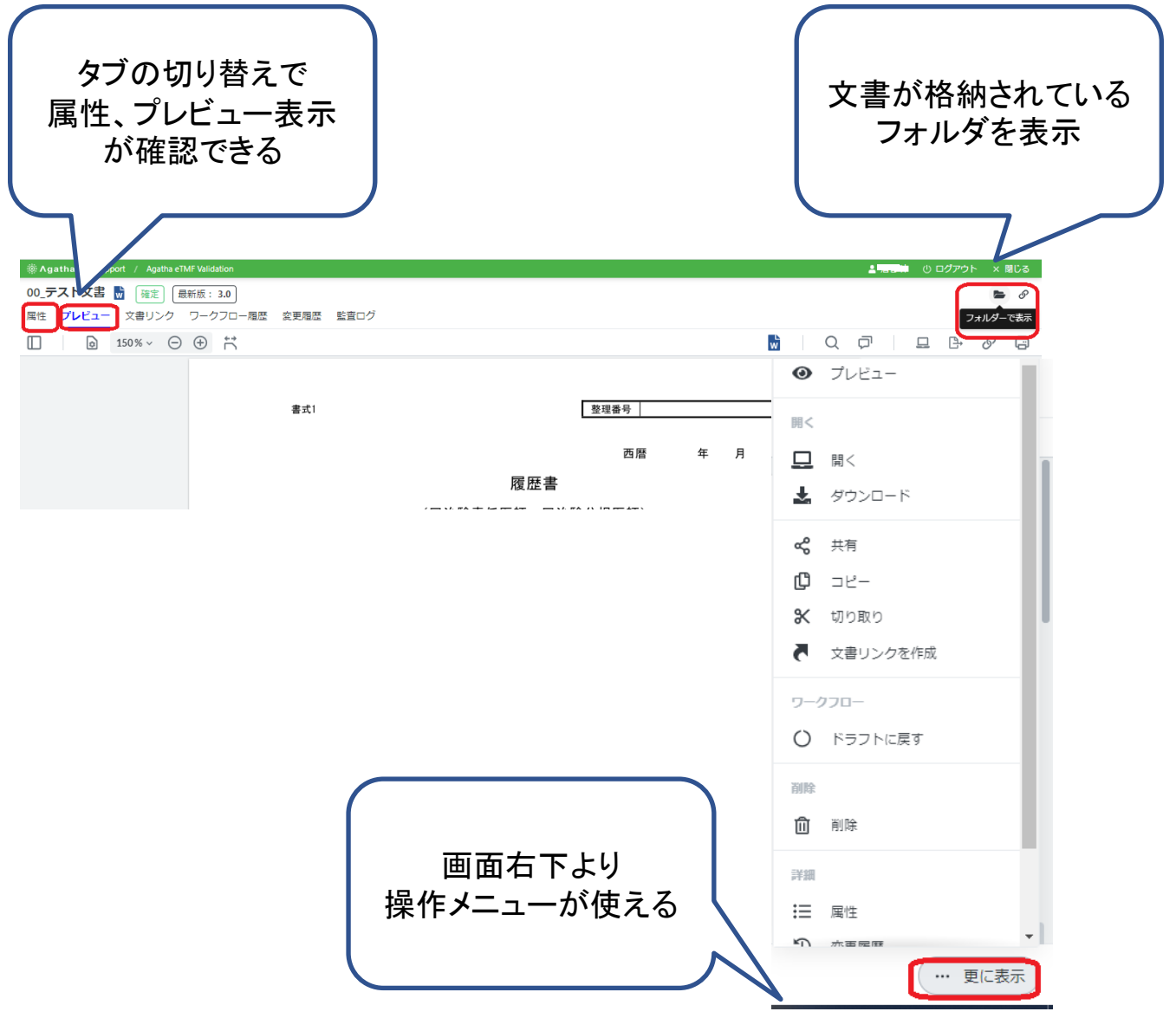

# 共有機能

# **共有機能を利用し、レビュー・承認依頼のリマインドが出来る。**

PRISMでは共有通知メールのリンクをクリックすると、文書属性画面や文書のプレビュー画面 が開き、そのままレビュータスクの実施も可能な為、共有機能をレビュー・承認依頼のリマインド としての利用が可能です。

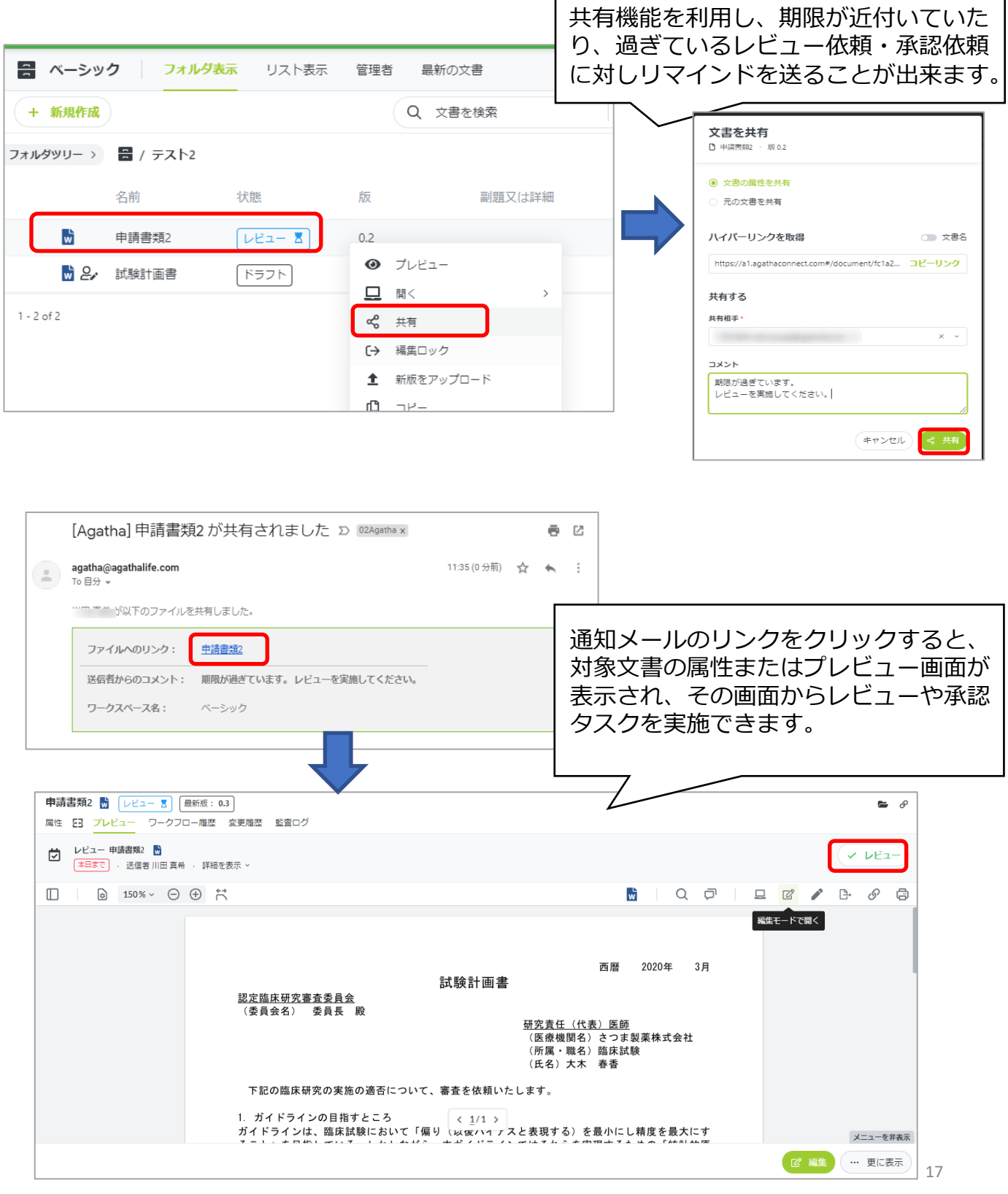

<span id="page-17-0"></span>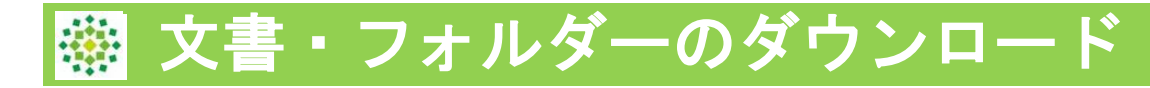

Agathaに登録された文書またはフォルダを、Zipファイル形式に圧縮して することが出来ます。この機能を利用し、フォルダのダウンロードや文書 の一括ダウンロードが可能です。

(複数のワークスペースの文書・フォルダも一度に選択・圧縮が可能で す。)

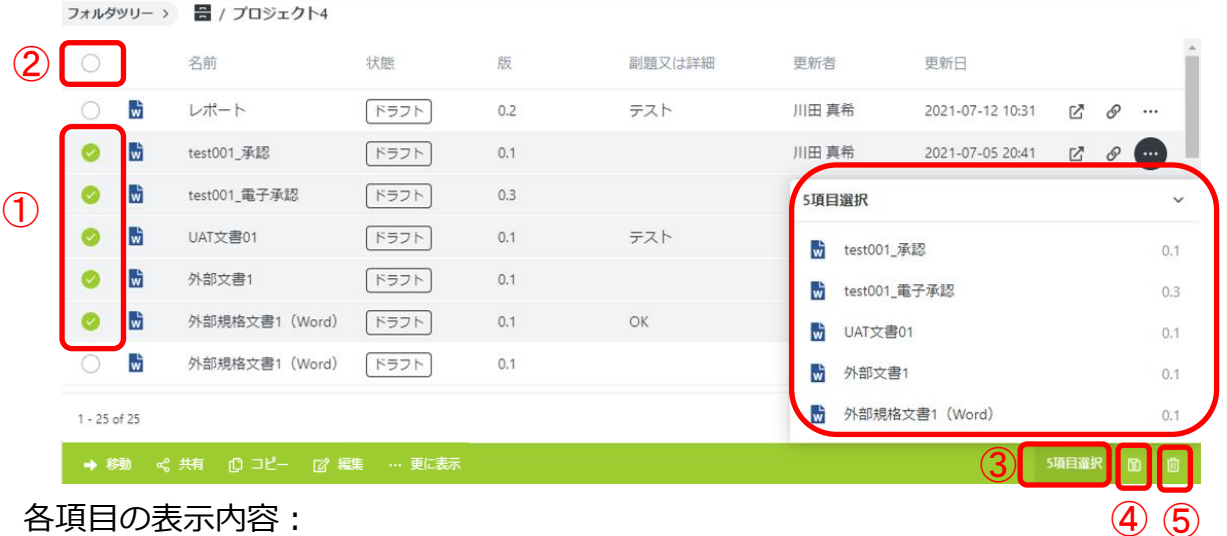

①文書の左側の〇を左クリックすると文書が選択されます。

②項目名の左側の〇をクリックすると、そのページ全ての文書を一括で選択できます。

なお、文書だけでなく、フォルダも選択可能です。

③選択した文書は、右下の【〇項目選択】をクリックすると、一覧で確認できます。 ④文書の選択の情報を保存します。

⑤文書の選択を一括でクリアします。

左下の【更に表示】>【ファイルを圧縮する(Zip形式)】をクリックすると、ポップアップ が表示されます。(次のページ)

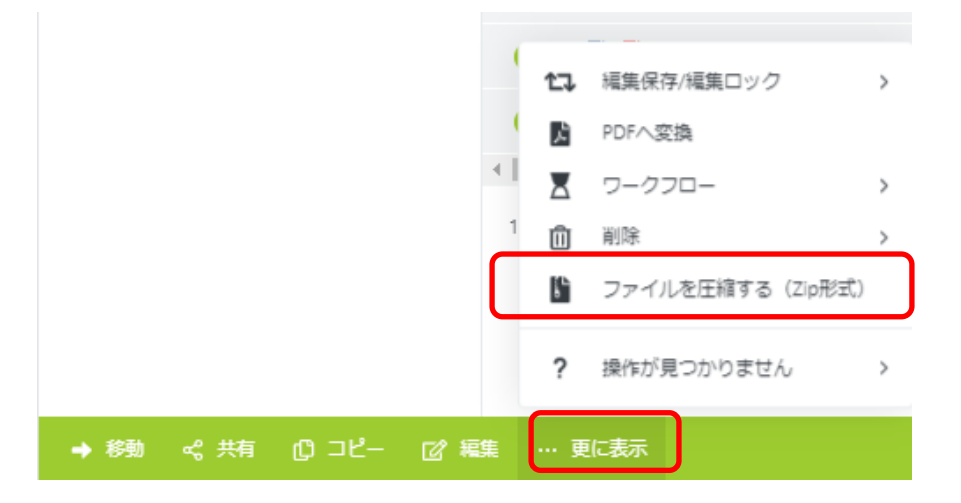

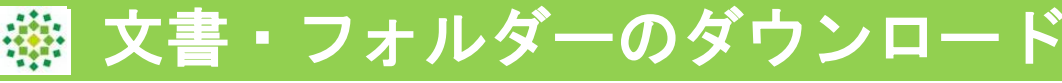

ファイルの属性情報について、必要な項目を入力、選択します。

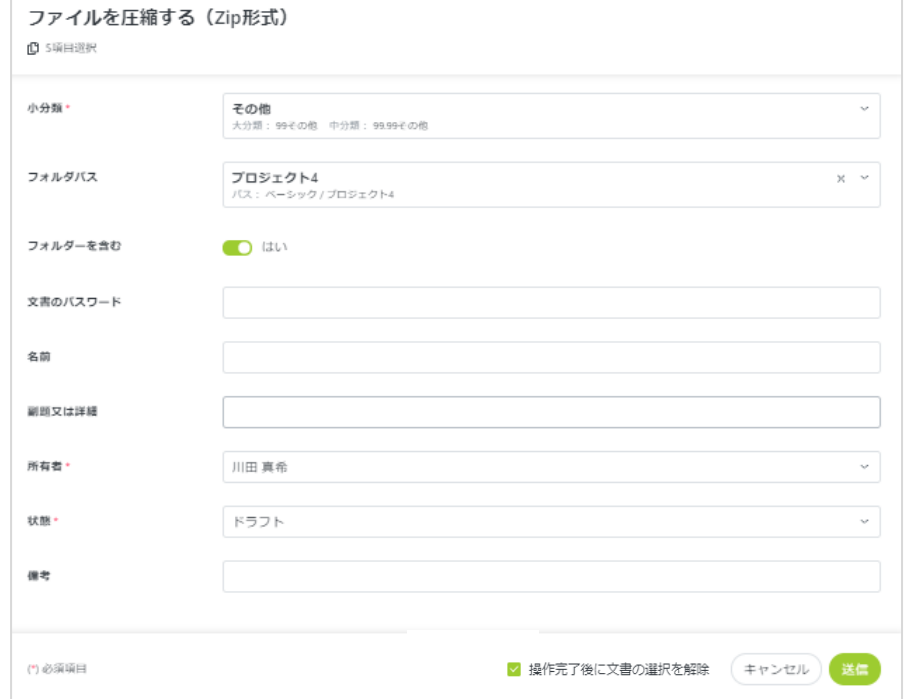

**【フォルダパス】**作成されるZipファイルを保存するフォルダを選択します。

**【フォルダーを含む】**「はい」の場合、選択したフォルダとその中に含まれる文書もZip化されます。 「いいえ」の場合は選択したフォルダとその中の文書はZip化されません。

**【文書のパスワード】**Zipに圧縮する文書にパスワードをかけることが出来ます。

**【名前】ファイル名は必須ではありませんが、未入力の場合ZIPファイル名が「NA」となります。 【操作完了後に文書の選択を解除】**圧縮後、前ページ③で選択されている文書が全てクリアされます。 このチェックを外すと、圧縮後も選択された状態が保たれます。

「送信」をクリックすると、文書の圧縮が開始されます。 圧縮が完了するとメールが届きます。

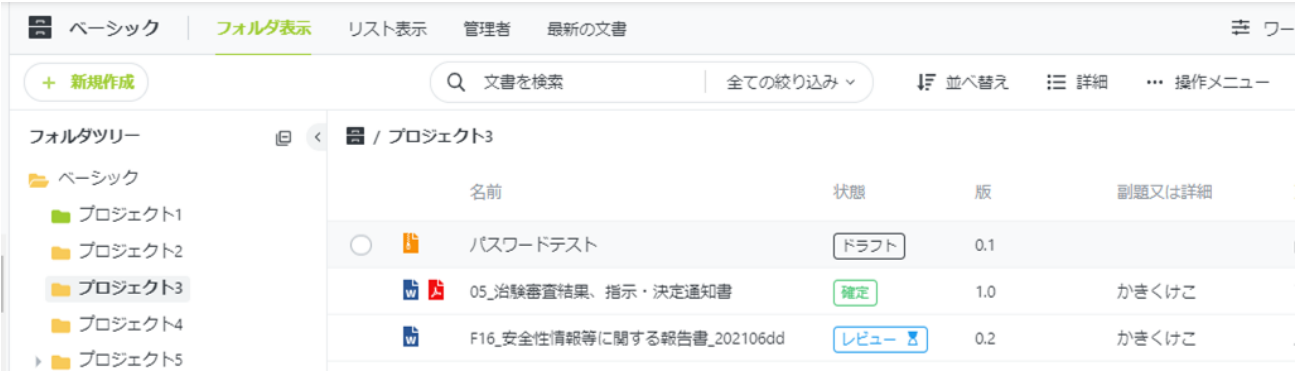

保存したフォルダ内に、Zipファイルが作成されています。 操作メニューより、Zipファイルをダウンロードすることが出来ます。

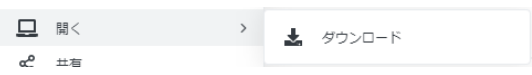

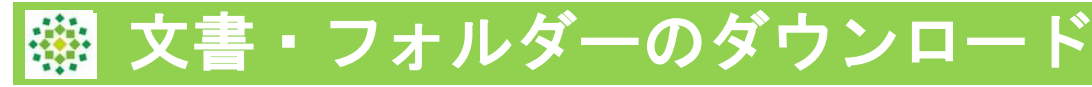

フォルダダウンロードの場合は、ダウンロードしたいフォルダの1つ上の階層より、フ ォルダを選択します。

例: フォルダ「Project A」をダウンロードするために、1つ上の階層「R4.0」の フォルダを選択し、該当フォルダの左側の〇を左クリックすると フォルダが選択されます。

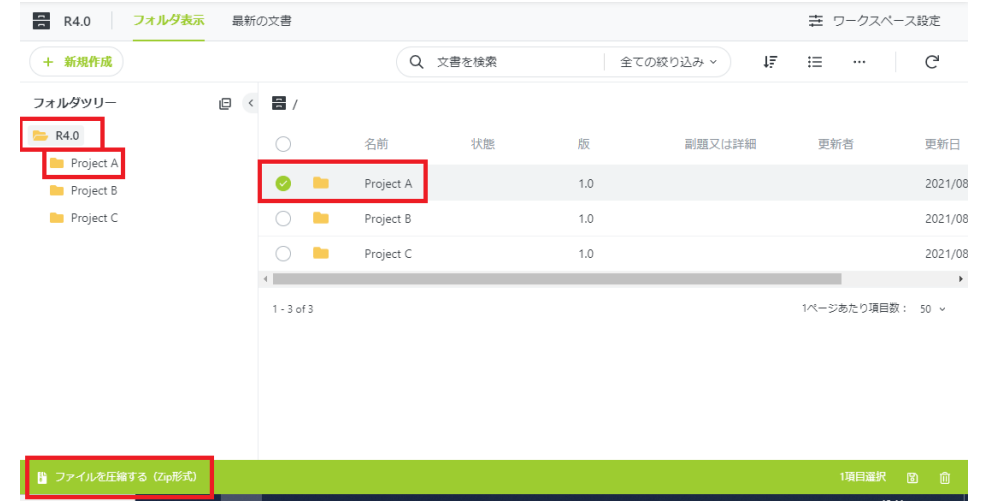

**【フォルダパス】**作成されるZipファイルを保存するフォルダを選択します。

**【フォルダーを含む】**「はい」の場合、選択したフォルダとその中に含まれる文書もZip化されます。「いいえ」の場 合は選択したフォルダとその中の文書はZip化されません。

**【文書のパスワード】**Zipに圧縮する文書にパスワードをかけることが出来ます。

**【名前】ファイル名は必須ではありませんが、未入力の場合ZIPファイル名が「NA」となります。**

**【Zipファイルに圧縮後、文書の選択を解除】**圧縮後、前ページ③で選択されている文書が全てクリアされます。 このチェックを外すと、圧縮後も選択された状態が保たれます。

「送信」をクリックすると、文書の圧縮が開始されます。

圧縮が完了するとメールが届きます。

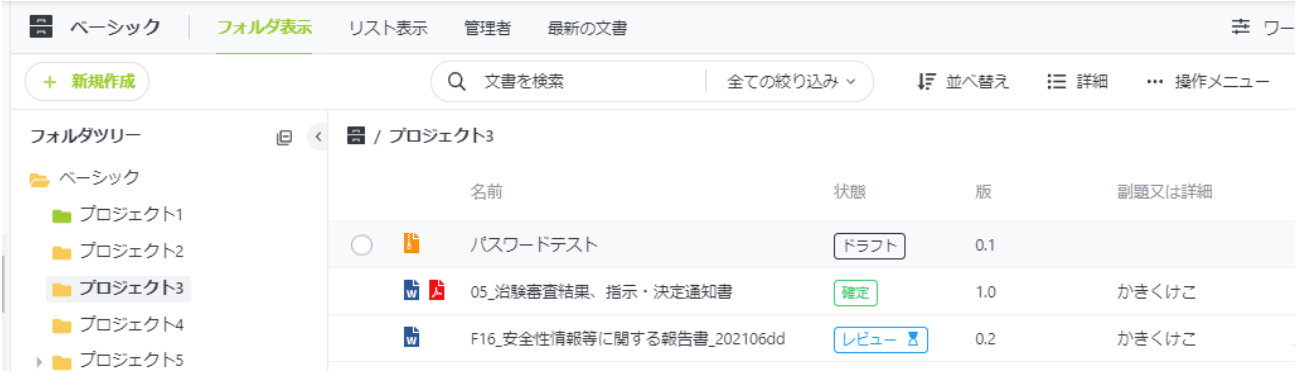

#### 保存したフォルダ内に、Zipファイルが作成されています。 操作メニューより、Zipファイルをダウンロードすることが出来ます。

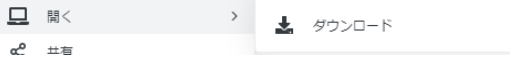

<span id="page-20-0"></span>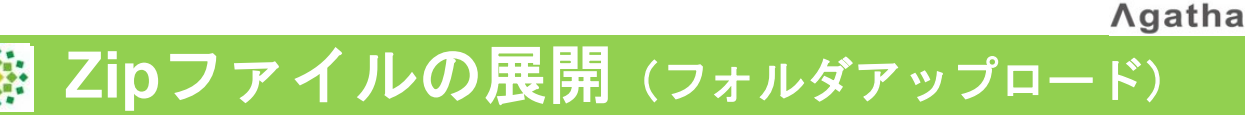

フォルダアップロードや、Zipへの圧縮機能で作成されたZipファイルを Agatha内へ展開(アップロード)することが出来ます。

Zipファイルの操作メニューの「展開」>「展開先」をクリックします。

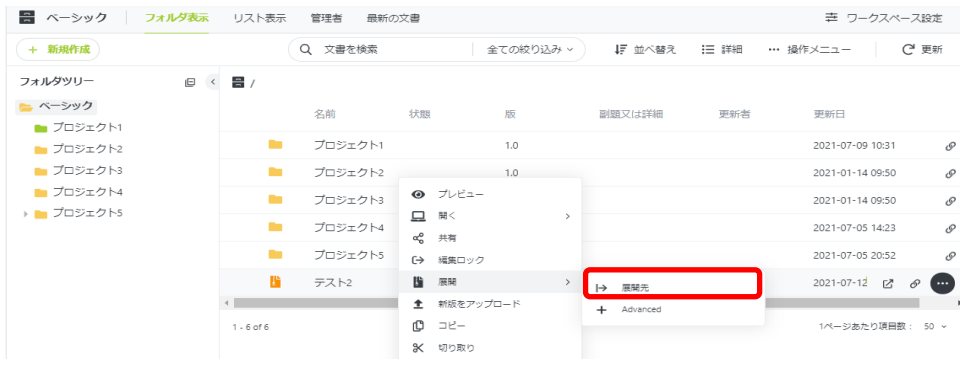

「ファイルの展開」のポップアップが表示されます。必要な項目を入力、選択します。

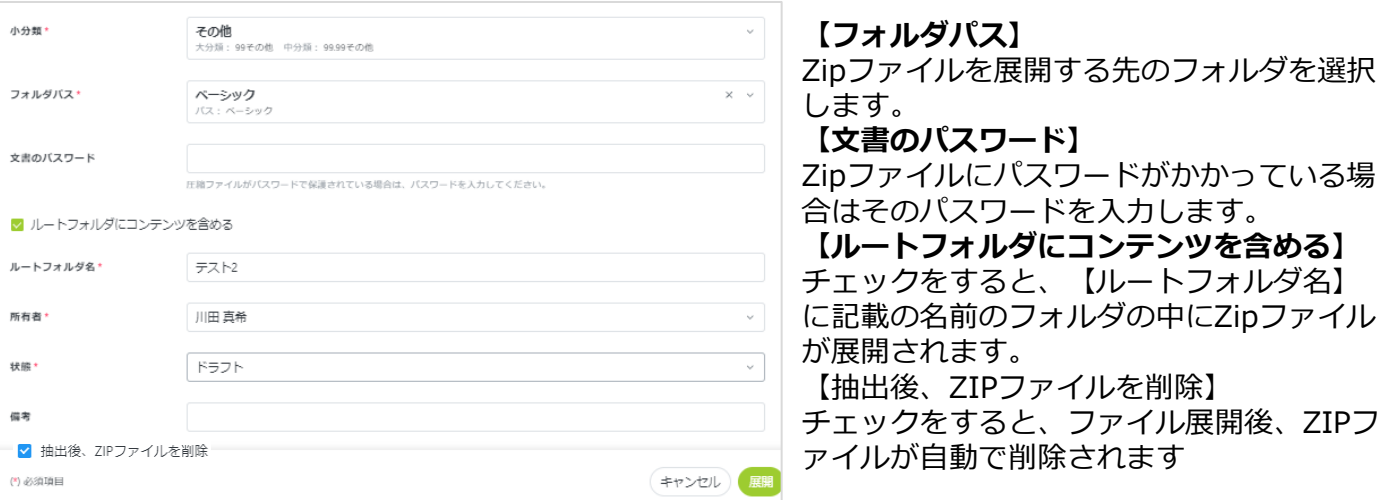

必要な項目の入力が完了したら、「展開」をクリックします。 展開先のフォルダ内に、Zipファイルに含まれていた文書やフォルダが展開されます。

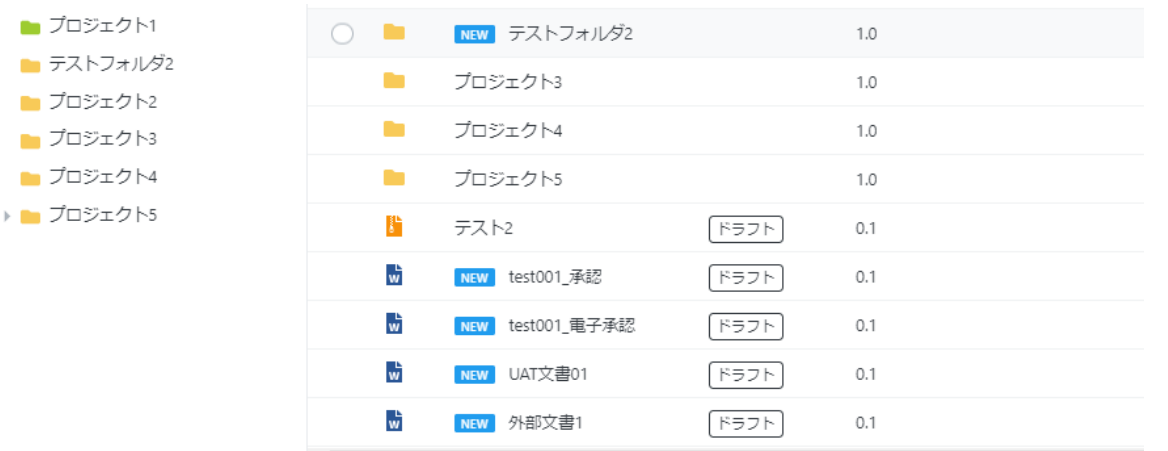

<span id="page-21-0"></span>変更履歴からのハイパーリンク取得

## **変更履歴より、旧版のハイパーリンクが取得できる**

## 現行システム: 最新版のハイパーリンクのみ取得できる

## PRISM: 変更履歴から、全ての版のハイパーリンクが取得できる

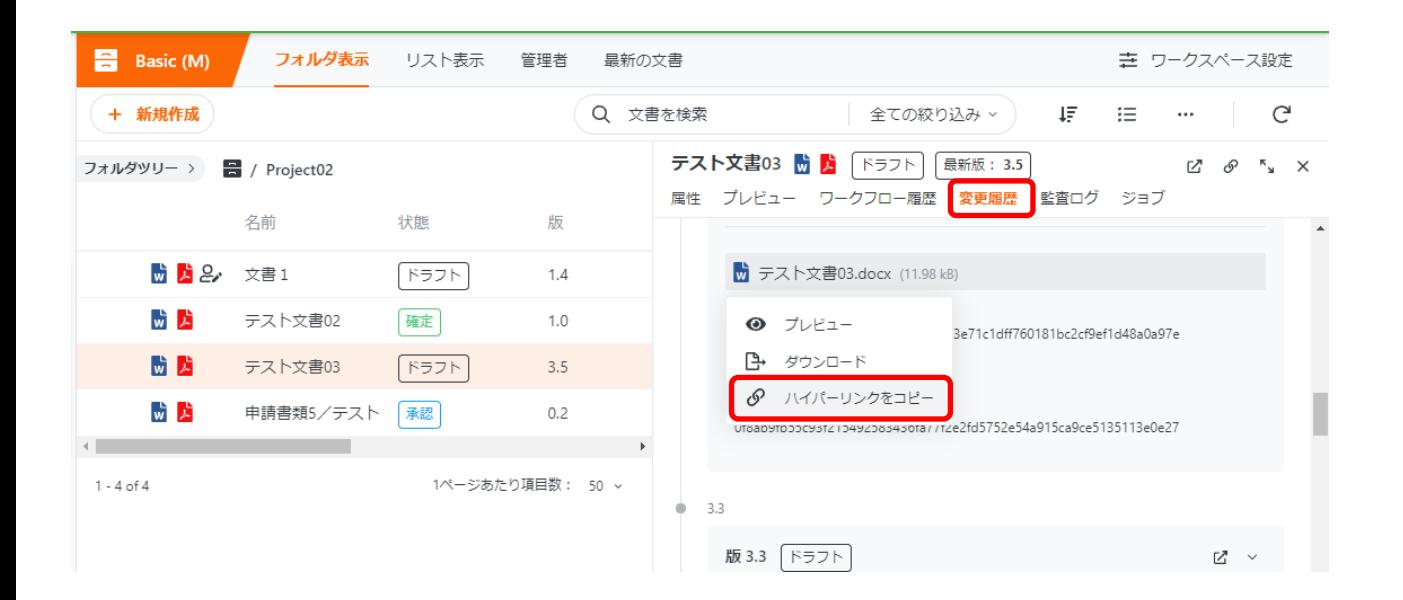

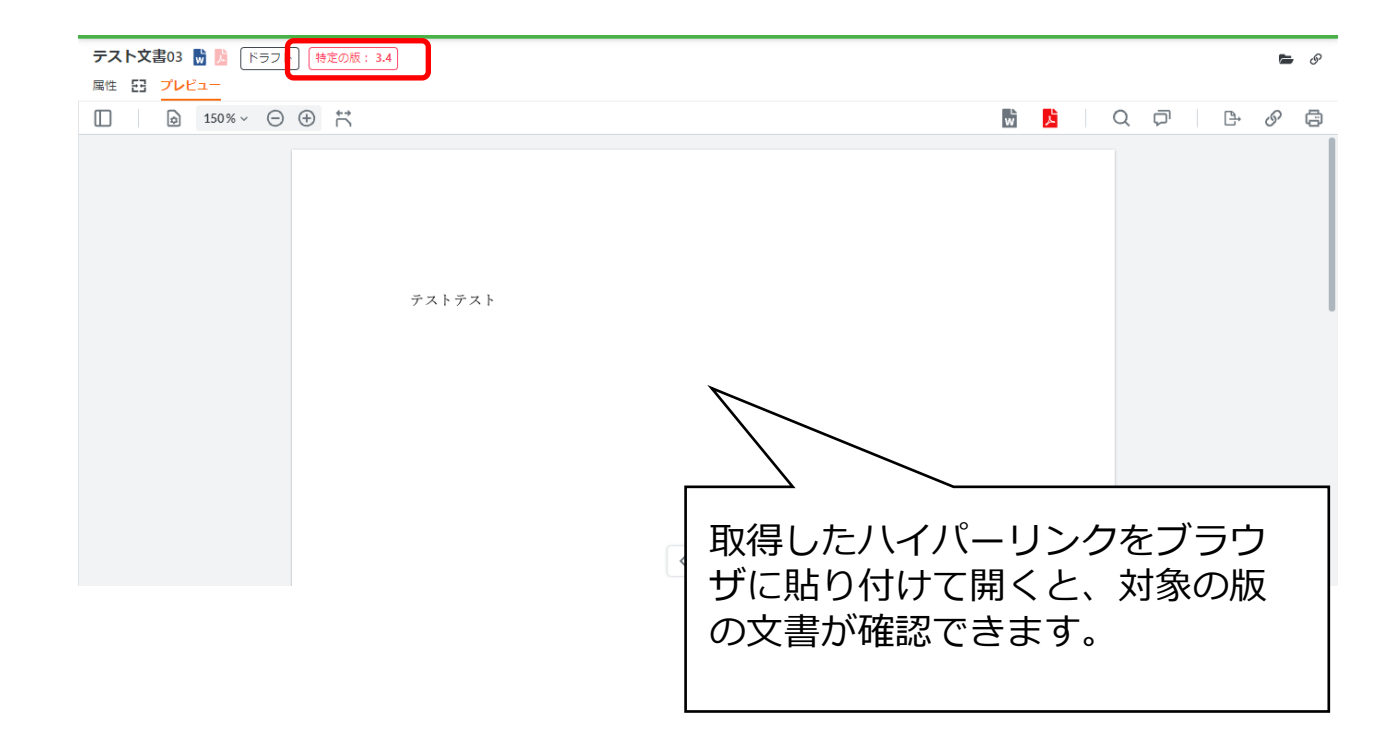

<span id="page-22-0"></span>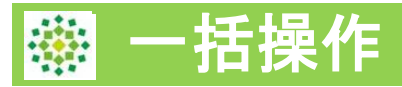

複数の文書を、一括で操作することができます。

現在一括操作が可能なものは以下です。

- ・移動
- ・共有
- ・コピー
- ・属性の編集
- ・編集保存/編集ロック
- ・PDF変換
- ・ワークフロー(確定、ドラフト、公開)
- ・削除
- ・ファイルを圧縮する(Zip形式)

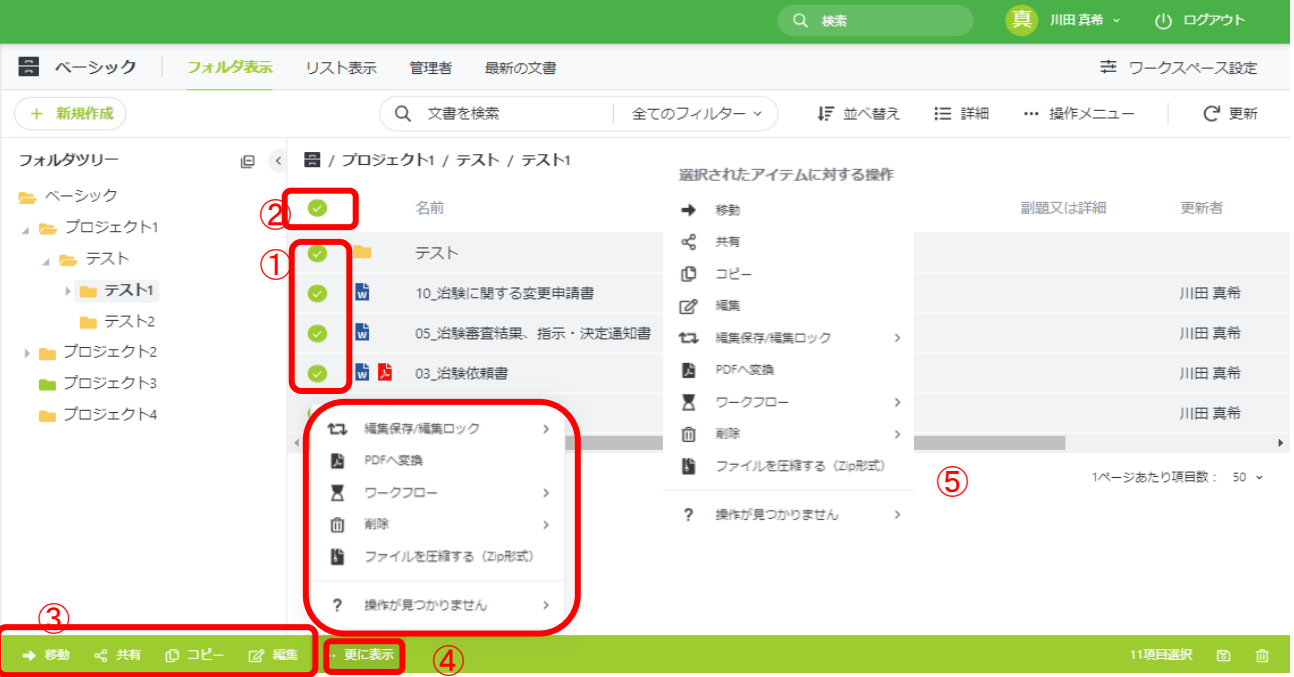

各項目の表示内容:

①文書の左側の〇を左クリックすると文書が選択されます。

②項目名の左側の〇をクリックすると、そのページ全ての文書を一括で選択できます。

なお、文書だけでなく、フォルダも選択可能です。

③可能な一括操作のメニューが表示されています

④「更に表示」をクリックすると、すべての一括操作メニューが表示されます。

⑤文書を複数選択した状態で右クリックをしても一括操作のメニューを表示することが できます。

※一括操作の操作メニューは、ワークスペースの権限に応じて表示されます。

【?操作が見つかりません】をクリックすると、すべての一括操作メニューを表示でき ますが、権限がないため操作が実施できない可能性がございます。

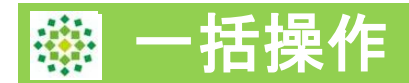

実施したい一括操作のメニューをクリックします。 (以下は「共有」の場合の画面になります。)

一括操作の対象外のアイテムを選択している場合は、以下のポップアップが表示され、赤 字でエラー内容が表示されます。

「有効な項目で継続」をクリックすると、先に進むことができます。

(対象外のアイテムを選択していない場合は、以下のポップアップは表示されません。)

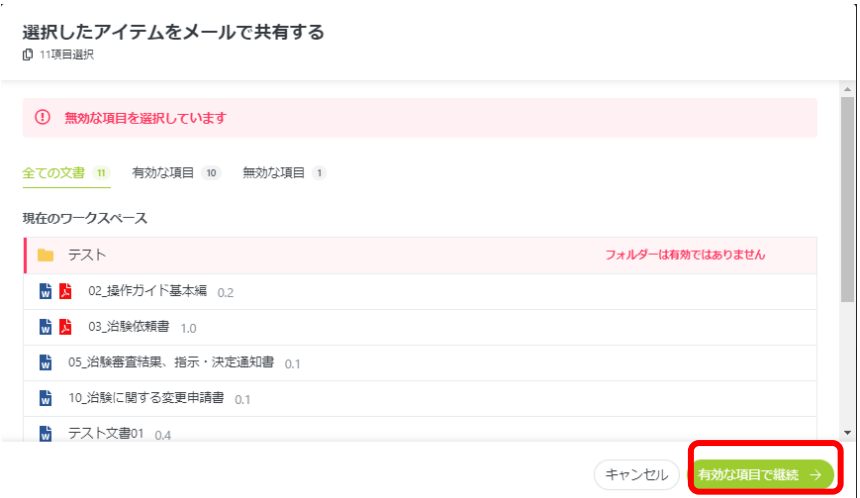

選択した一括操作に対応するポップアップが表示されます。 右下の緑色の「確認」をクリックすると、一括操作が実施されます。(選択した一括操作 によって、ポップアップやボタンの表示は変わります。)

「操作完了後に文書の選択を解除」 にチェックを入れると、一括操作完了後に、複数文 書の選択の状態が解除されます。

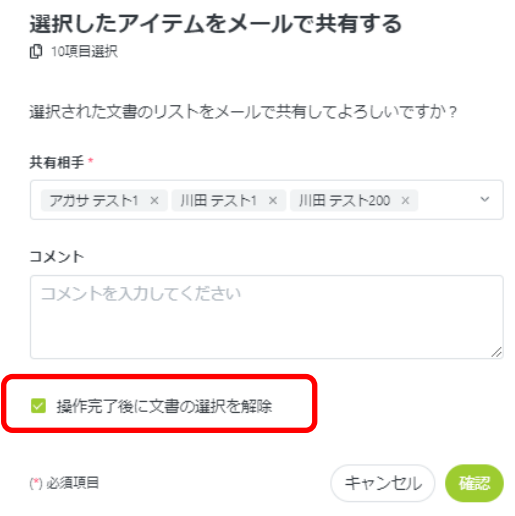

<span id="page-24-0"></span>エキスポート可能な設定項目の増加

## **設定画面でエキスポートできる項目が増えた**

現行システム: ユーザーとワークスペースコンテンツ、監査ログ以外のエキス ポートはできない

PRISM: メタデータ(詳細含む)、表示、文書分類、のエキスポートも可 能。また、監査ログはフィルターをかけた上でのエキスポートを実現。

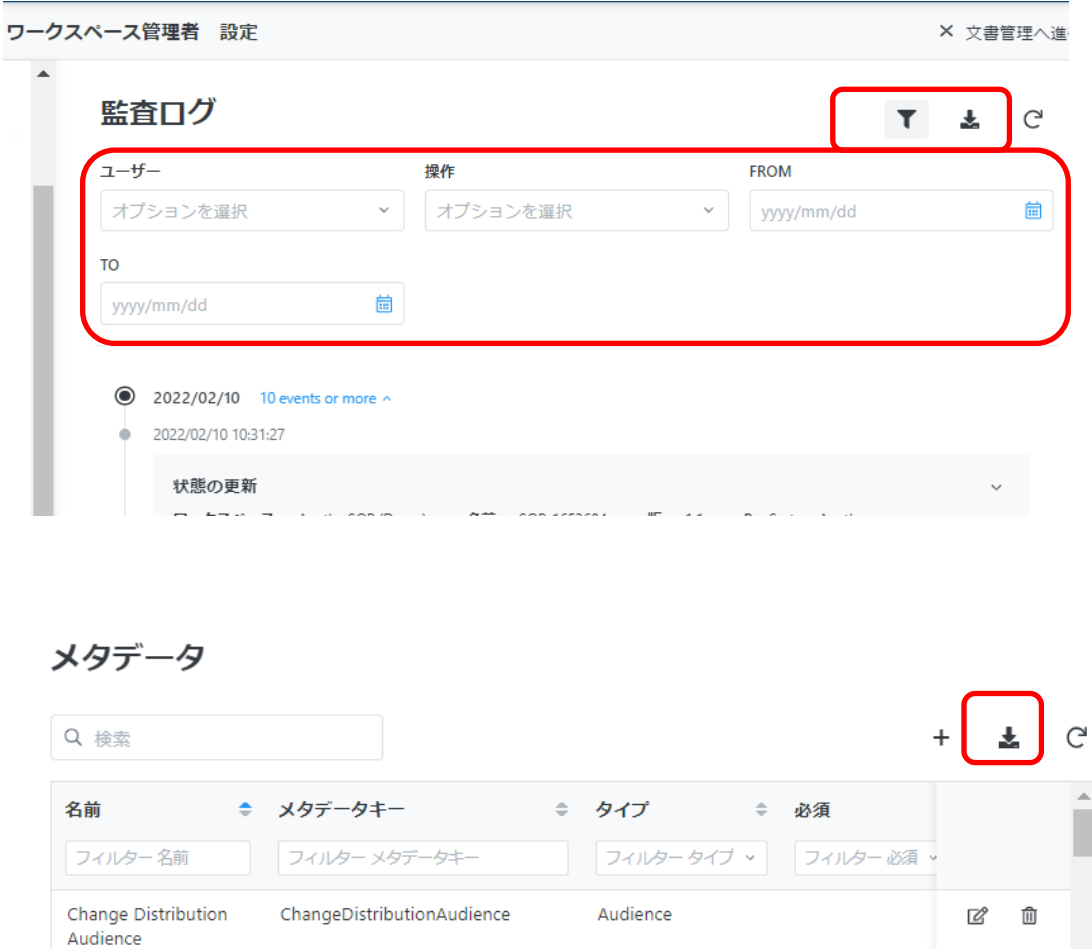

Person-Group

Person-Group

Date

Change Distribution

Change Effective Date

Channe Owner

**Users** 

ChangeDistributionUsers

ChangeEffectiveDate

ChangeOwner

C û

☑ ⋒ 侖

Г/?